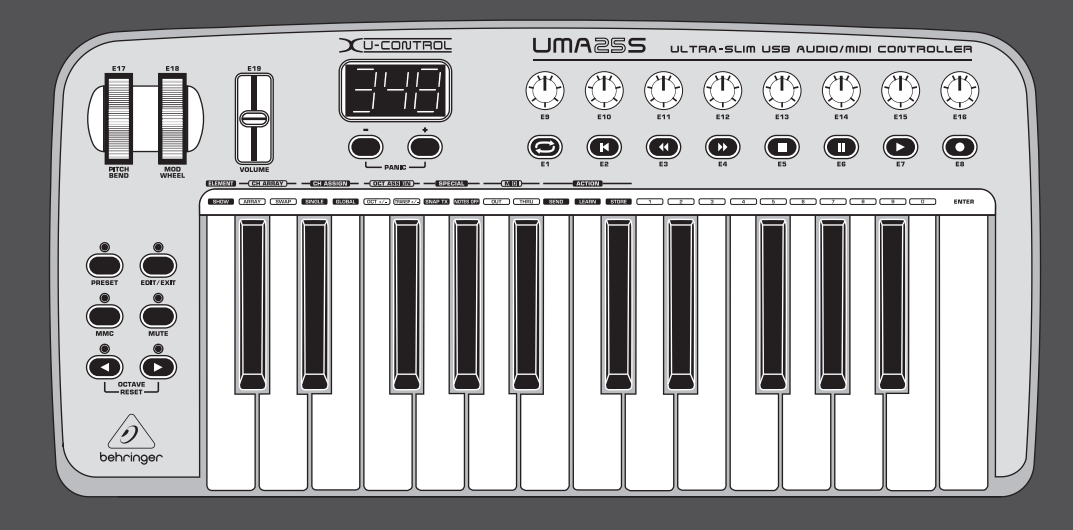

# 取扱説明書

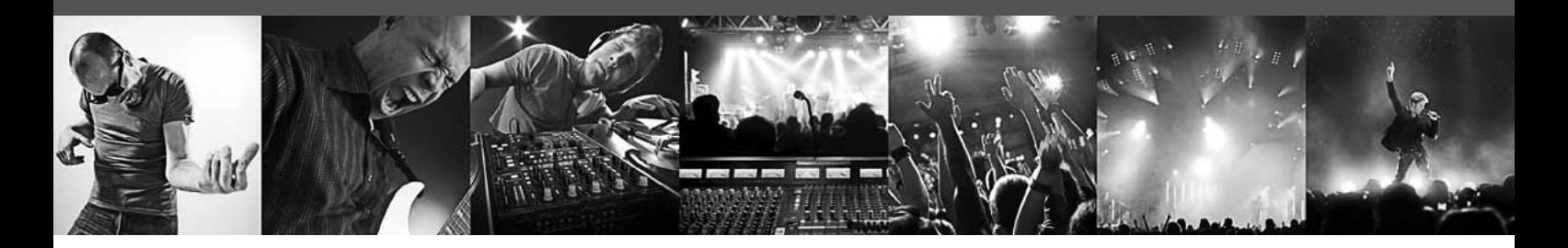

# U-CONTROL UMA25S

Ultra-Slim 25-Key USB/MIDI Controller Keyboard with Audio Interface

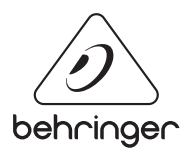

**JP** 

# **JP 目次**

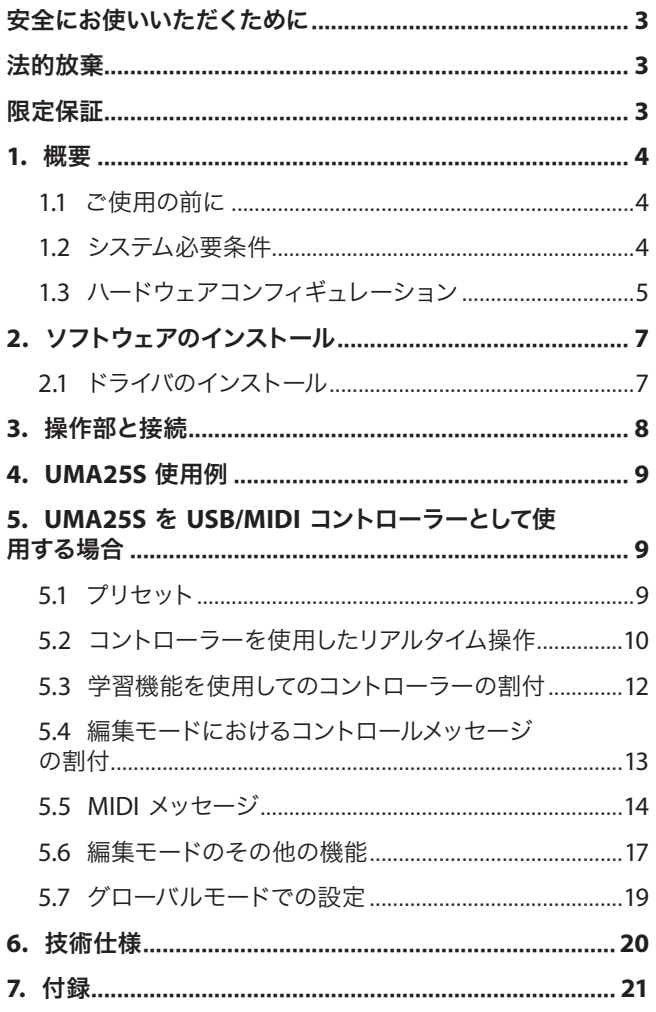

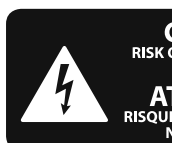

<span id="page-2-0"></span>**IP** 

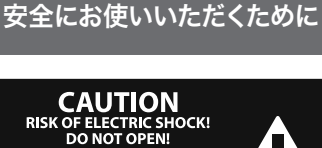

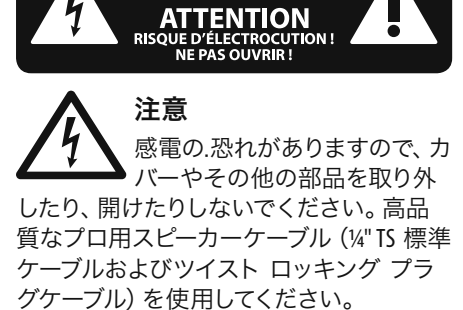

注意 火事および感電の危険を防ぐ ため、本装置を水分や湿気の あるところには設置しないで下さい。装置 には決して水分がかからないように注意 し、花瓶など水分を含んだものは、装置の 上には置かないようにしてください。

注意 このマークが表示されている 箇所には、内部に高圧電流が 生じています。手を触れると感電の恐れが あります。

注意 取り扱いとお手入れの方法に ついての重要な説明が付属の 取扱説明書に記載されています。ご使用の 前に良くお読みください。

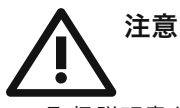

**1.** 取扱説明書を通してご覧ください。 **2.** 取扱説明書を大切に保管してくだ

さ い。

**3.** 警告に従ってください。

**4.** 指示に従ってください。

**5.** 本機を水の近くで使用しないでくだ さ い。

**6.** お手入れの際は常に乾燥した布巾を使 ってください。

**7.** 本機は、取扱説明書の指示に従い、 適切な換気を妨げない場所に設置してく ださい。取扱説明書に従って設置してくだ さい。

**8.** 本機は、電気ヒーターや温風機器、 ストーブ、調理台やアンプといった熱源か ら離して設置してください。

**9.** ニ極式プラグおよびアースタイプ (三芯) プラグの安全ピンは取り外さないで ください。ニ極式プラグにはピンが二本つ いており、そのうち一本はもう一方よりも幅 が広くなっています。アースタイプの三芯プ ラグにはニ本のピンに加えてアース用のピ ンが一本ついています。これらの幅の広い ピン、およびアースピンは、安全のためのも のです。備え付けのプラグが、お使いのコン セントの形状と異なる場合は、電器技師に 相談してコンセントの交換をして下さい。

**10.** 電源コードを踏みつけたり、挟んだりし ないようご注意ください。電源コードやプ ラグ、コンセント及び製品との接続には十 分にご注意ください。

**11.** すべての装置の接地(アース)が確保 されていることを確認して下さい。

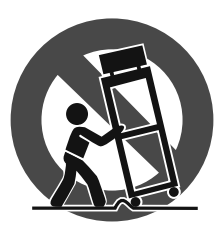

**12.** 電源タップや 電源プラグは電 源遮断機として利 用されている場合 には、これが直ぐ に操作できるよう 手元に設置して下 さ い。

**13.** 付属品は本機製造元が指定したもの のみをお使いください。

**14.** カートスタンド、三脚、ブラケット、 テーブルなどは、本機製造元が指定したも の、もしくは本機の付属品となるもののみ をお使いください。カートを使用しての運 搬の際は、器具の落下による怪我に十分ご 注意ください。

**15.** 雷雨の場合、もしくは長期間ご使用に ならない場合は、電源プラグをコンセント から抜いてください。

**16.** 故障の際は当社指定のサービス技術 者にお問い合わせください。電源コードも しくはプラグの損傷、液体の装置内への浸 入、装置の上に物が落下した場合、雨や湿 気に装置が晒されてしまった場合、正常に 作動しない場合、もしくは装置を地面に落 下させてしまった場合など、いかなる形で あれ装置に損傷が加わった場合は、装置 の修理・点検を受けてください。

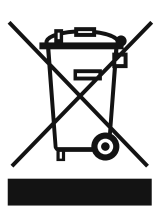

**17.** 本製品に電源コード が付属されている場合、 付属の電源コードは本製 品以外ではご使用いただ けません。電源コードは 必ず本製品に付属された 電源コードのみご使用く ださい。

#### 法的放棄

技術的な仕様および製品の外観は 予告なく変更される場合がありま す。またその内容の正確性について、 いかなる保証をするものではありませ ん。BEHRINGER, KLARK TEKNIK, MIDAS, BUGERA, および TURBOSOUND は、MUSIC GROUP (MUSIC-GROUP.COM) のブランドです。すべ ての商標はそれぞれの所有者の財産で す。MUSIC GROUP は、ここに含まれたすべ て、もしくは一部の記述、画像および声 明を基にお客様が起こした行動によって 生じたいかなる損害・不利益等に関して も一切の責任を負いません。色およびス

ペックが製品と微妙に異なる場合があり ます。MUSIC GROUP 製品の販売は、当社の 正規代理店のみが行っています。ディスト リビューターとディーラーは MUSIC GROUP の代理人ではなく、あらゆる表現、暗示 された約束、説明等によって MUSIC GROUP を拘束する権利はまったくありません。 この説明書は、著作権保護されていま す。本取扱説明書に記載された情報内容 は、MUSIC GROUP IP LTD. からの書面による事 前の許諾がない限り、いかなる利用者もこ れを複製、使用、変更、送信、頒布、入れ 替え、工作することは禁じられています。

製権所有

© 2013 MUSIC Group IP Ltd. Trident Chambers, Wickhams Cay, P.O. Box 146,

Road Town, Tortola, British Virgin Islands

#### 限定保証

適用される保証条件と MUSIC Group の限定 保証に関する概要については、オンライン 上 www.music-group.com/warranty にて詳細を ご確認ください。

## **1.** 概要

BEHRINGER UMA25S のお買い上げ、誠にありがとうございます。 UMA25S は、あらゆるアプリケーションで使用できるコントローラ ーユニットを備えた非常に柔軟なマスターキーボード製品です。 デスクトップシンセサイザーや MIDI サウンドモジュールなどのエ フェクト機器に対して独立したコントローラーが必要な時、もしく はシーケンスソフトやコンピュータープラグインの操作を行いたい 場合、この UMA25S が非常に使い勝手の良い直感的な操作を提供 します。

**◊** この説明書では装置の機能を理解するために必要となる専 門用語が解説されています。必要に応じて再読できるよう、 説明書は一度読み終わった後も大切に保管して下さい。

#### **1.1** ご使用の前に

#### **1.1.1** 出荷

運送時の安全性を高めるため、UMA25S は工場出荷時に厳重に梱 包されています。万一、外部包装に損傷が見られる場合には、機 器の外部にも損傷がないかを直ちに確認してください。

- **◊** 万が一機器に破損がある場合は、保証請求権が無効となる ことを防ぐために、製品を当社へ直接返送せずに、必ず販売 代理店および運送会社までご連絡ください。
- **◊** 保管および運搬の際は、装置への損傷を避けるため付属のソ フトケースに収納してください。
- **◊** 機器を保管したり輸送する場合は、破損を防ぐために、 必ずオリジナルの梱包箱を使います。
- **◊** 機器や包装箱は子供の手の届かない場所に保管してく ださい。
- **◊** 梱包材は環境保護に適した方法で廃棄します。

#### **1.1.2**

U-CONTROL の過熱を防ぐため、十分な換気の確保に留意し、装置を 暖房などのそばに接地することはお避け下さい。

UMA25S は USB、電池、および電源アダプターで作動させることが できます。

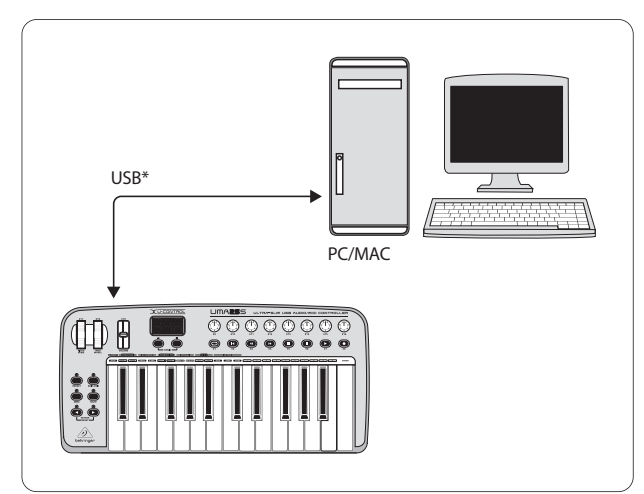

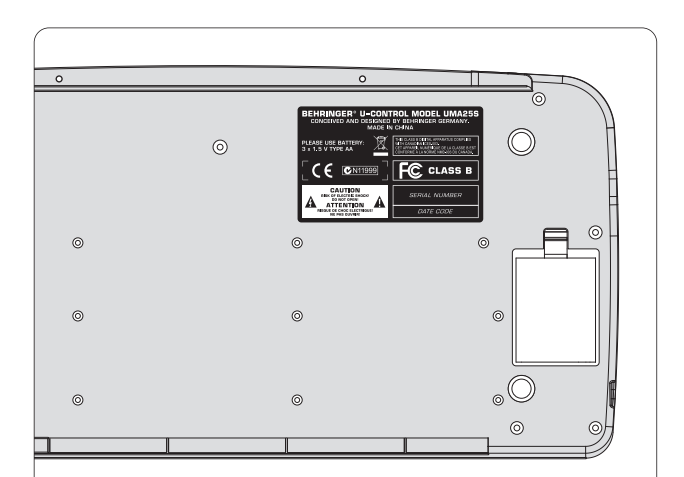

図 1.2: UMA25S 底面のバッテリーケース

注意!

**◊** 大音量での使用は聴覚障害の原因となるばかりでなく、ヘッ ドフォンの損傷の原因にもなりますのでご注意ください。装 置に電源を投入する前に、必ずメイン / フォーンセクション の **OUTPUT** コントローラーを左に廻しきってください。常に適 切な音量での使用を心がけてください。

#### **1.2** システム必要条件

USB を使用する場合は、お使いの Windows PC もしくは Mac に、 最低一つの USB ポートが備えられている必要があります。 USB 1.1 および USB 2.0 の両バージョンでご使用いただけます。

- **◊ UMA25S** は、**Windows XP/Vista** および **Mac OS X** の **USB MIDI** 対応となっています。
- **◊ UMA25S** は、**PC** を接続せずにスタンドアローン **MIDI** コント ローラーとしても使用可能です。お使いのコンピューターに **MIDI** インターフェースが備えられている場合は、**MIDI** を介し たソフトウェアの操作が可能となります。

\* 製品に付属

図 1.1: USB を経由した電源供給

<span id="page-3-0"></span>

**JP** 

### <span id="page-4-0"></span>**1.3** ハードウェアコンフィギュレーション

UMA25S をコンピューターに接続する際は、付属の USB ケーブルを 使用してください。付属のヘッドセットを図 1.3 のように接続しま す。ダイアグラムに記載されているようにその他の装置も必要に 応じて UMA25S に接続してください。

ヘッドセットによっては、干渉ノイズの原因となる場合がありま す。その際は、アース処理の施されたミキサーを LINE OUT 端子に 接続するなどして UMA25S のアース処理を行ってください。さら に、LEVEL コントローラー (19) でマイクの入力レベルを下げてくだ さい。

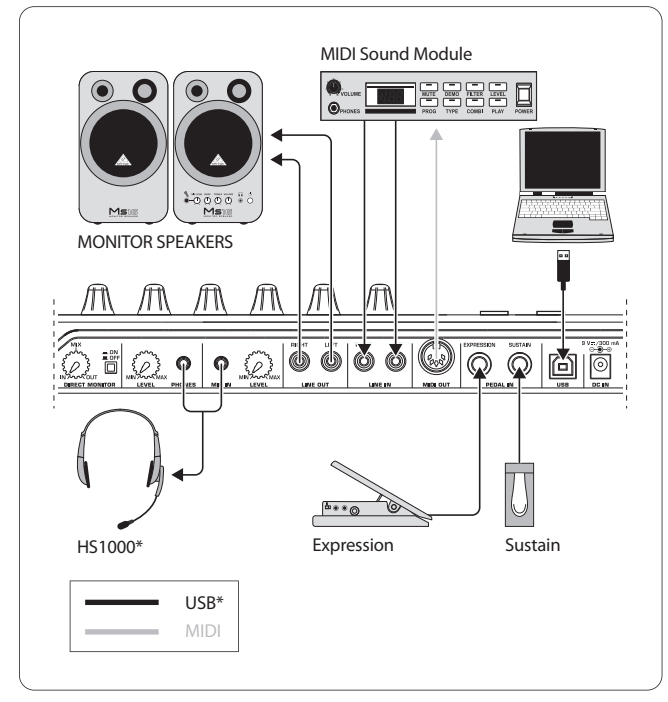

\* 製品に付属 図 1.3: 接続例

#### 操作モード

UMA25S をコントローラーとして使用するにはいくつかの方法があ ります: a) UMA25S の MIDI 出力をラックシンセサイザーやサンプラ ーなどの外部 MIDI 装置に接続する; b) UMA25S を USB 経由でコン ピューターに接続し、音楽ソフトの操作をする。最初のオプション では、UMA25S をオーディオインターフェースとして使用することは 出来ません。MIDI ルーティングは、使用する操作モードによって 変化します。

#### **1.3.1** スタンドアローンモード

USB 接続が利用不可能になっているか検出されない場合、 UMA25S は自動的にスタンドアローンモードに切り替わります。 このモードでは、UMA25S の MIDI 出力を使用した外部装置の操作 が可能となります。

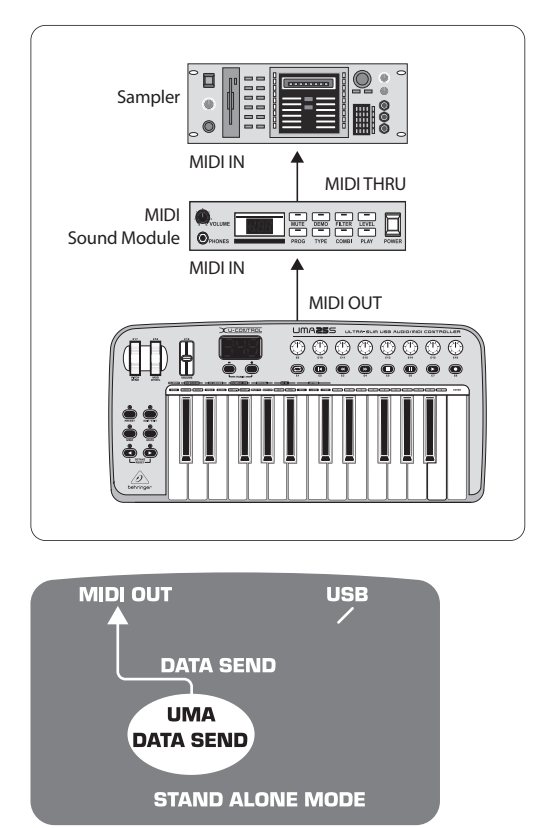

図 1.4: スタンドアローンモード

#### **1.3.2 USB** モード (デフォルト)

装置を起動させた時のデフォルト設定です。UMA25S を USB 経由 でコンピューターに接続した場合、キーボードは自動的にこのモー ドに切り替わります。USB モードでは、MIDI THRU もしくは MIDI OUT のいずれかを選択できます。

#### **1. MIDI THRU** での **USB** モード (デフォルト):

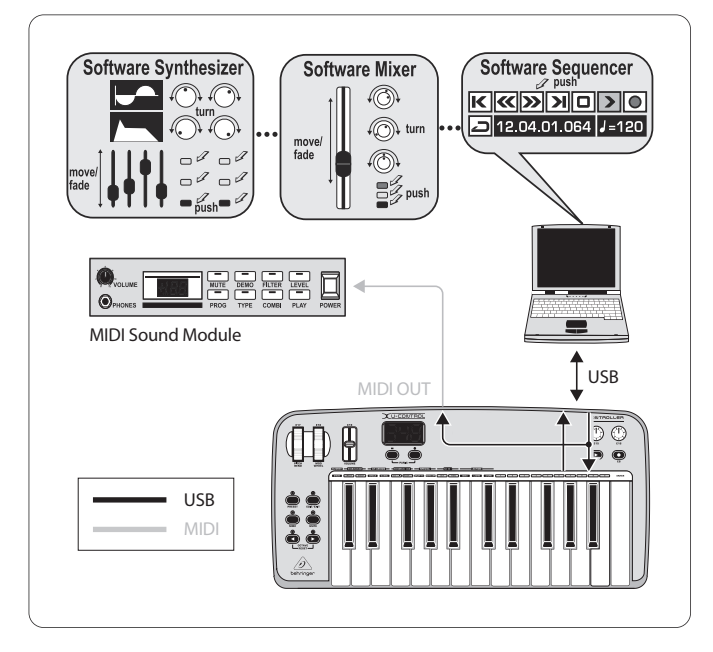

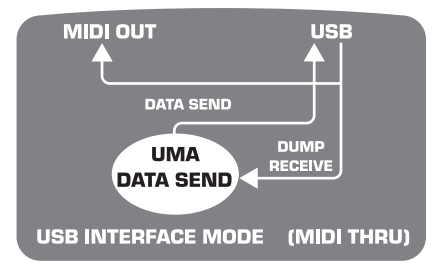

図 1.5: MIDI THRU での USB モード

このモードでは、キーボードデータは USB を介してコンピュータ ーに送り込まれます。コンピューターからのデータは UMA25S に 転送され (データ受信)、同時に MIDI OUT へも送られます。このモ ードは、キーボードを演奏し、その他の MIDI ハードウェア (サンプ ラー、ラックシンセサイザーなど) をシーケンサーで操作する際に 便利です。

#### **2. MIDI OUT** での **USB** モード:

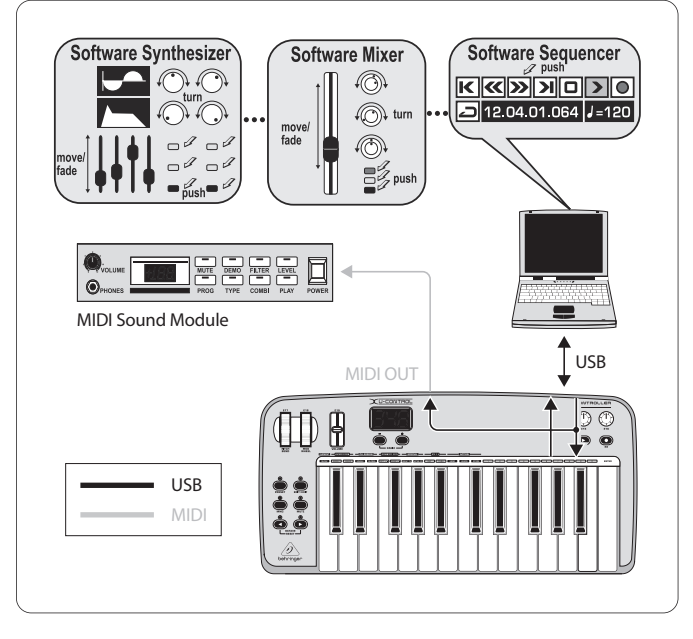

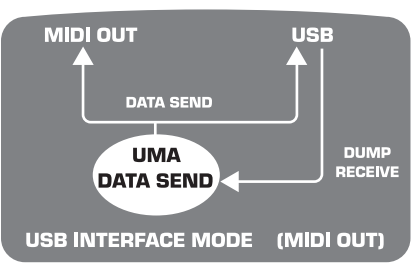

図 1.6: MIDI OUT での USB モード

このモードでは、キーボードデータは USB を介してコンピューター と MIDI OUT に送り込まれます。コンピューターからのデータは、 UMA25S のみが取り出し、MIDI OUT には転送されません。

このモードは、シーケンサーやバーチャル楽器が高いレーテン シーを生成している場合でも、キーボードの演奏をコンピュータ ーに録音する際に便利です。レーテンシーの問題を避けるには、 レコーディング中はラックシンセサイザーを使用し、バーチャル楽 器はプレイバック時のみ使用してください。MIDI データは同時に コンピューターと MIDI 出力へ送り込まれます。

#### **USB** モードを選択します:

- 1. EDIT/EXIT ボタンを押します。
- 2. MIDI OUT または MIDI THRU とあるキーを押します。
- 3. ENTER で決定、または EDIT/EXIT で解除します。

選択された USB モードがこれで起動します。キーボードは自動的 にプレイモードに切り替わります。

# <span id="page-6-0"></span>**2.** ソフトウェアのインストール

### **2.1** ドライバのインストール

Windows XP/Vista および Mac OS X をご使用の場合、UMA25S は、 USB ケーブル経由でコンピューターと接続するとすぐに検出されま す。装置が検出されたら、すぐに使用を開始できます。

Mac OS X には Core Audio が内蔵されているため、オーディオ信号を 非常に低いレーテンシーで処理することが可能となっています。

#### **2.1.1 Windows XP MIDI** ドライバ

付属の CD にある BEHRINGER MIDI ドライバをインストールすること も可能です。このドライバの利点は、UMA25S を複数の MIDI プログ ラムで同時に使用できるマルチクライアントをサポートしている点 です。さらに、MIDI ドライバの選択ボックスにモデルネームが表示 されます。

ドライバのインストールに関する情報は、CD の該当フォルダ内に ある ReadMe ファイルでご覧ください。

#### **◊** その他のソフトウェアおよびドライバのアップデートに関して は、**behringer.com** をご覧ください。

#### **2.1.2 Windows XP/Vista** オーディオドライバ

この他にも、付属の CD にある BEHRINGER USB ASIO ドライバのイン ストールも可能となっています。出来る限り低いレーテンシーでオ ーディオ信号を扱いたい場合は、このドライバを使用してくださ い。Ableton Live Compact といったプロフェッショナルな音楽制作ソ フトを使用する場合は、この ASIO ドライバをインストールして ください。

ドライバのインストールに関する情報は、CD の該当フォルダ内に ある ReadMe ファイルでご覧ください。

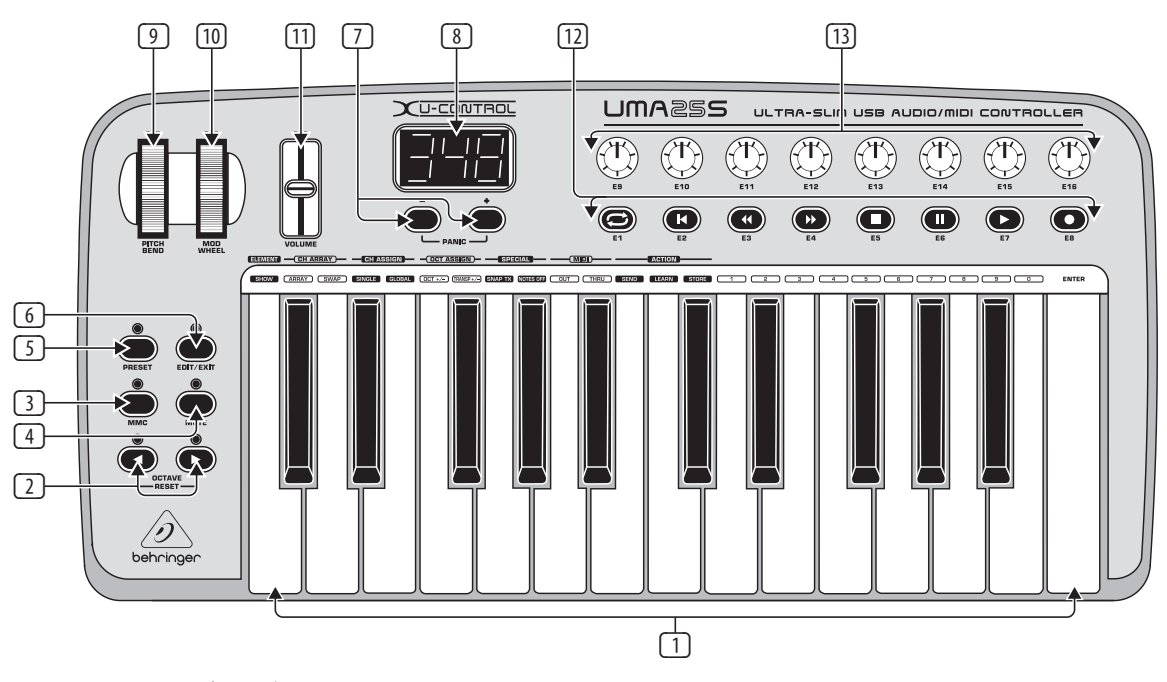

図 3.1: U-CONTROL のユーザーインターフェイス

## <span id="page-7-0"></span>**3.** 操作部と接続

- (1) UMA25S のキーボードは、ハーフアクション・ベロシティセンシ ティブのフルサイズ 25 鍵盤となっています。
- (2) **OCT** </> プッシュボタンは、上下最大 4 オクターブまでのレン ジシフトを可能とします。これらのプッシュボタンは、移調にも 使用できます (5.2.2 章を参照)。
- (3) コントローラー E1 から E8 までのディフォルト **MMC** (MIDI マシ ンコントロール) 機能を使用する際は、この MMC プッシュボタ ンを押してください。MMC の機能は、コントロールパネルに記 載されています。
- (4) MIDI メッセージの送信を中止する場合は、この **MUTE** ボタンを 押してください。こうすれば、パラメータ値を変更せずにコン トローラーを動かすことができます。
- (5) この **PRESET** ボタンを押してプリセットをロードします。
- (6) この **EDIT/EXIT** ボタンを一度押すと編集モードに入ります。 ボタンをもう一度押すと編集モードは解除され、変更は保存 されません。
- (7) この –/+ ボタンを押してプリセットを選択します。両ボタンを 同時に押すと、スタックした MIDI ノートを解除することができ ます (**PANIC**)。
- (8) キーボードのスイッチが入ると、3 段階 LED に現在のファーム ウェアのバージョンが短く表示されます。その後、選択された プリセット番号が表示されます。プレイモードでは、コントロ ーラーを動かすと値の変化がリアルタイムで表示されます。編 集モードでは、MIDI コマンド、プログラム、チャンネル番号、お よびパラメーター値が同ディスプレイ上に表示されます。
- (9) この **PITCH BEND** ホイール (E17) で、ピッチをリアルタイムで変 更することができます。演奏中にトーンを半音階単位で上下 させることが可能です。PITCH BEND ホイールから手を離すと、 元の位置に自動的に戻ります。
- (10) この **MOD WHEEL** (E18) は、典型的なモジュレーションホイール として機能します (MIDI CC 1)。モジュレーションホイールから手 を離しても、設定した値は保たれます。
- (11) この **VOLUME** スライダー (E19) は、音量調節用です (MIDI コントローラー 07)。
- **◊ Pitch Bend** ホイール、モジュレーションホイール、および **VOLUME** スライダーは、事前に設定された機能のみに制限さ れず、その他のコントロール機能をアサインすることも可能 です。
- (12) プッシュボタン **E1** から **E8** は、アサインされた MIDI メッセー ジを取り込みます。MMC ボタン (3) を一度押すと、これらのプ ッシュボタンは、事前に設定されたトランスポートコントロー ル機能を使用します (5.5.7 章参照)。
- (13) 8 つの高解像なロータリーノブ **E9–E16** は、コンティニュアス コントローラーのメッセージを生成します。編集モードでは、 これらのロータリーノブは、どのコントローラーへもアサイン 可能です。

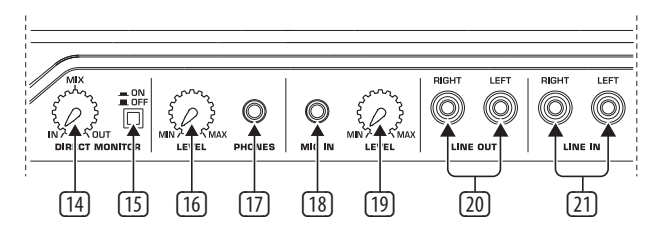

図 3.2: リアパネルの接続端子類

- (14) Direct Monitor (ダイレクトモニター) 機能が起動している場合 (スイッチ 15 を押す)、この **MIX** コントローラーで録音信号と プレイバック信号の音量レベルを調節することができます。
- (15) この **MONITOR ON/OFF** スイッチで Direct Monitor 機能を起動させ ます。レコーディング中のレーテンシーの発生と、それによる 時間差の問題を防ぐため、MIC もしくは LINE 入力の録音信号 は、LINE OUT および PHONES 出力端子へ送られます。
- (16) この **LEVEL** コントローラーで、ヘッドフォン信号の音量を調節 します。ヘッドフォンを接続する前に、大音量による損傷を避 けるため、コントローラーを左端まで廻しきってください。
- (17) 付属のヘッドセットの緑色の接続コネクターをこの **PHONES** 端子に接続します。
- (18) 付属のヘッドセットの赤色の接続コネクター、またはダイナミ ックマイクをこの **MIC IN** 端子に接続します。
- (19) この **LEVEL** コントローラーでマイク信号の入力レベルを調節し ます。入力信号超過でクリップ (歪みの発生) しないようにご 注意ください。
- **◊** マイクを使用しない場合は、不要なノイズの発生を防ぐため に、入力レベルを常に **MIN** (最小) に絞ってください。
- (20) **LINE OUT** 端子にオーディオ RCA ケーブルを接続します。
- (21) **LINE IN** 端子にオーディオ RCA ケーブルを接続します。

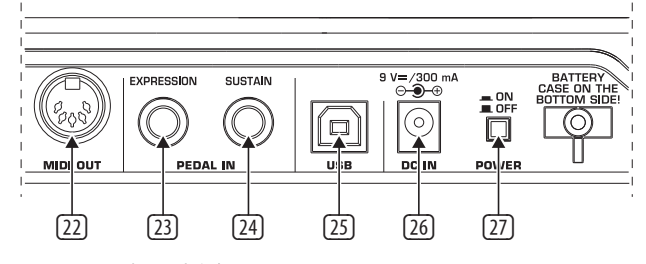

図 3.3: リアパネルコネクター

- (22) **MIDI OUT** を使用すれば、コンピューターへの接続が行えるだ けでなく、もう一つの MIDI 機器への接続が出来るようにな り、UMA25S をマスターキーボードとしてばかりでなく、ホスト コンピューター用のフル MIDI インターフェースとしても使用で きるようになります。
- (23) この **EXPRESSION** コネクターには、アサイン可能な MIDI データ の操作用フットスイッチを接続することができます。ボリュー ムは、エクスプレッションペダルと呼ばれるフットスイッチで操 作可能です。しかし、これはカットオフ周波数の操作や典型的 なワウペダルとしても使用できます。
- (24) この **SUSTAIN** コネクターには、サステインペダルを接続しま す。このコネクターは、ディフォルトで MIDI パラメーターの 「ダンパーペダル (Damper Pedal)」(Sustain, CC64) にアサインされ ています。通常の演奏モードにおいてこのペダルを押した状 態にすると、127 の値をもつコントローラーを生成します。ペダ ルを放すと、コントローラーの値は 0 に戻ります (ピアノのサ ステインペダルと同様です)。これ以外では、ペダルの割付は、 プッシュボタンの割付と同様です。このコネクターは、あらゆ る MIDI コントローラーにもアサイン可能となっています。
- (25) UMA25S の **USB** 接続端子です。装置の端子 (タイプ B) は、ホ ストコンピューターのフリーポート (タイプ A) に付属のケーブ ルで接続されています。USB 1.1 および USB 2.0 をサポートして います。
- (26) UMA25S に別売りの電源アダプターから電源を供給する際は、 この **DC IN** コネクターを使用します。
- <span id="page-8-0"></span>(27) **POWER** スイッチを使って U-CONTROL を起動します。電源ケーブ ルをコンセントに差し込む際には、POWER スイッチは「切」にし ておかなければなりません。
- **◊** コンピューターが立ち上っている状態のまま **UMA25S** の電 源を切りたい場合、もしくは **USB** 接続を解除したい場合は、 すべてのプログラムを終了させてください。

## **4. UMA25S** 使用例

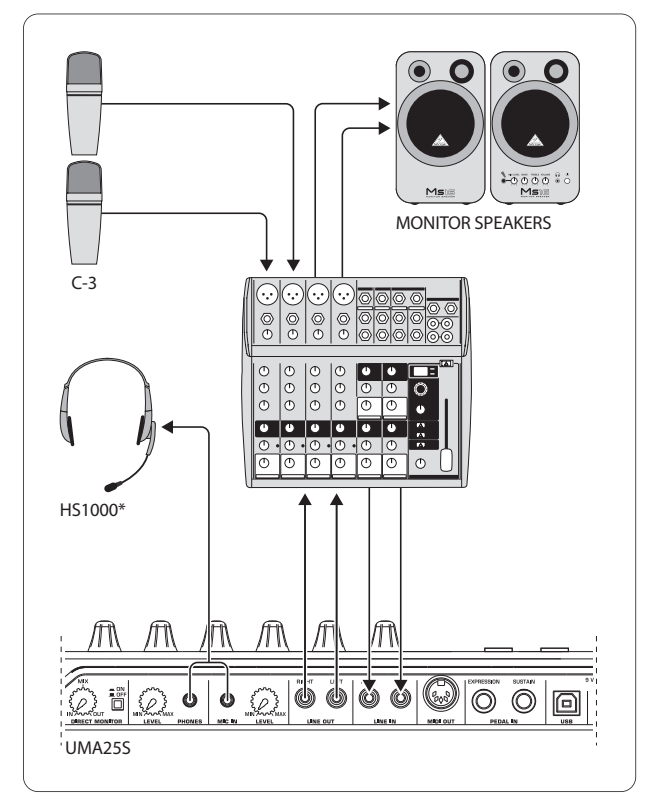

<sup>\*</sup> 製品に付属 図 4.1: UMA25S の接続例

サブグループ出力の備わったミキサーに接続すれば、UMA25S はミ キサーとコンピューターの橋渡しを行うプロフェッショナルなレコ ーディング機器として使用することが出来ます。このようなセット アップを組めば、複数の信号をコンピューターで同時に録音しな がら、すでに録音済みのテイクやプレイバックを同時に再生した り、すべてのレコーディング過程をモニタースピーカー (またはヘ ッドフォン) で聴くことが可能となります。図 4.1 に UMA25S を使 用したセットアップ例を示しています。

サブグループの出力と UMA25S の入力端子を接続してください。 インターフェースの出力は TAPE OUT 端子、もしくはモニタースピ ーカーに接続できます。コントロールヘッドフォンは、UMA25S の PHONES 端子か、またはミキサーのヘッドフォン出力に接続します。 装置に付属する USB ケーブルを使用して、お使いの PC もしくは MAC を USB インターフェースと接続してください。

ALT 3-4 サブグループを使ってレコーディングしたい各チャンネル をルーティングすることによって、ミキサーの入力チャンネルを使 ってコンピューターで異なる信号 (例えばマイクやギター、サウン ドモジュールなど) を録音することが可能となります。UMA25S の OUT 端子にチャンネル入力 7/9 を TAPE INPUT を介することなく接続 する場合は、信号がサブグループにではなく、ミキサーのメイン出 力に切り替わっていることを確認してください。さもないとフィー ドバックが発生する可能性があります。正しいモニター経路を選 択する場合は、ミキサーの SOURCE セクションを使用していること を確認してください。

UMA25S 出力をミキサーのチャンネル入力 (TAPE INPUT ではありま せん) と接続すると、チャンネル内の AUX 端子を使用してステー ジ上のミュージシャン用にモニターミックスを送ることが出来ま す。そのためには、チャンネル入力の AUX センド (例えば AUX 1) を 使用します。ミュージシャン自身がプレイバックとレコーディング テイクをモニターしたい場合は、レコーディングチャンネルの AUX センドを使って、レコーディング信号とモニターミックスをミックス してください。

## **5. UMA25S** を **USB/MIDI** コントロー ラーとして使用する場合

U-CONTROL で、MIDI データの演奏と操作が可能となります (演奏 モード)。UMA25S には数多くのコントローラーが装備されている ため、MIDI 出力を介しての MIDI 機器の操作や、USB を介しての (MIDI スタンダードを使用) コンピューターアプリケーションの遠 隔操作などが可能となります。MIDI のスペックによれば、大半の DAW (デジタルオーディオワークステーション) で、コントロールデ ータの受信が行えます。

コントローラー類の内訳は、キーボードに加えて、ピッチベンド / モジュレーションホイール、ボリュームコントロールスライダー、 8 つのロータリーノブ、8 つのプッシュボタン、そしてサステイン / エクスプレッションペダルとなっています。

#### ディスプレイ:

キーボードにスイッチを入れると、現在のファームウェアのバージ ョンがディスプレイにまず表示され、その後、現在のプリセット番 号が表示されます。コントローラーを動かすと、その際の値の変 化がディスプレイに表示されます。

#### コントローラー:

複数のボタンやノブ、スライダーを同時に使用することができま す。データは MIDI 経由で送信されます。

以下で、UMA25S の操作方法について説明していきます。プッシュ ボタン ((2) から (7) および (12)) とキー ((1)) は異なる種類のコント ローラーです。取り違わないように十分お気をつけください。

#### **5.1** プリセット

UMA25S には、ユーザープリセット保存用のメモリーロケーション が 16 あります。付録にある表 7.4 で、ディフォルトプリセットの設 定をご確認ください。装置を起動すると、前回使用したプリセット がそのままロードされます。

#### <span id="page-9-0"></span>**5.1.1** プリセットのロード

プリセットのロードにはいくつかの方法があります:

#### 直接プリセットを選択:

**•**  PRESET ボタンを押し、E1 から E8 までのプッシュボタンで使用 したプリセットを選択します。ディスプレイに選択されたプリ セット番号が表示されます。

#### もしくは:

**•**  使用したいプリセットの番号キー (1-8) を押し、PRESET ボタン を押し続けます。ディスプレイに選択したプリセット番号が表 示されます。

#### 手動によるプリセットの選択:

**•**  ディスプレイ下にある +/– プッシュボタン ((7)) でプリセット を選択します。ディスプレイに選択したプリセット番号が表示 されます。この際 (3) から (6) までのボタン (MMC, MUTE, Preset, EDIT) を押してしまわないように気をつけてください。

#### もしくは:

**•**  E9 から E16 までのロータリーノブを廻しながら、PRESET キー を押し続けます。ディスプレイに選択したプリセット番号が表 示されます。PRESET ボタンをもう一度押すと、LED が消え、新た に選択したプリセットが起動します。

#### **5.1.2** プリセットの保存

- 1. EDIT/EXIT (6) プッシュボタンを一秒間押します。
- 2. STORE 機能のあるキーを押します。ディスプレイに "Str" (保存機能) と表示されます。
- 3. E1 から E8 までの 8 つのプッシュボタンのいずれか一つを押 すか、E9 から E16 までのロータリーキーのいずれか一つを廻 して、自分のプリセットを保存したいメモ'リーロケーションを 選択します。
- 4. ENTER キーを押して決定します。
- **◊ 1** から **8** までの数字が印刷された鍵盤を使用してメモリー ロケーションを選択することも可能です。しかし、**9** から **16** までのメモリーロケーションは、ロータリーノブでしか入力 できません。

EDIT LED が消えます。

- **•**  現在のプリセットを上書きしたい場合は、STORE キーを押して から ENTER キーを押します (ステップ 3 はスキップします)。
- **•**  EXIT ボタンを押すと、保存はキャンセルされます。

自動保存機能がないのには理由があります。保存が自動的に行わ れないため、現在のプリセットを変更することなく、制御部に新し い MIDI コマンドを一時的にア サインすることができます。その後 で元のプリセットを復元するには、一旦別のプリセットを呼び出 し、それから以前のプリセットに戻ります。そうすると、先ほど一 時的に機能を変更した操作部も含め、すべてのデータが元通りに なります。

#### **5.1.3** ディフォルト設定の復元

- 1. EDIT/EXIT ⓒ ボタンと MUTE 4 ボタンを同時に押します。ディス プレイに "GLb" (グローバルモード) と表示されます。
- 2. ロータリーノブ E14 を廻すと、ディスプレイに "FAC" (ファクトリーセット) と表示されます。
- 3. ENTER キーを押して決定します。
- **◊** 注意! 工場出荷時の設定にリセットすると、今まで保存したユ ーザープリセットはすべて削除され、データは復元できませ ん。誤ってデータを消去してしまわないよう、事前にコンピュ ーターで **SysEx** ダンプをし、プリセットを保存しておきましょ う (第 **5.7** 章参照)。
- **•**  EXIT ボタンを押すと、このプロセスはキャンセルされます。

#### **5.2** コントローラーを使用したリアルタイム操作

U-CONTROL の 2 つのモデルは、広範囲に渡って使用できます。ここ では、実際の使用にすぐに役立つような、いくつかの一般的な説 明と例をご紹介します。

#### **U-CONTROL** とは何をするものなのか

一言で言えば、これはあらゆる MIDI 機器に対応したリモートコン トローラーです。鍵盤、スライダー、ロータリーノブ、プッシュボタ ン、フットペダルを使用してありとあらゆる操作指示を生成するこ とが可能です。こういったコントローラーで外部装置 (ハードウェ アおよびソフトウェア) の各種機能をリアルタイムで操作できるよ うになります。特にソフトウェアミキサーやサウンドジェネレータ ー、エフェクトなどで特にその効力を発揮します。ソフトウェアア プリケーションは、「本物の」装置の単なる模倣であるものがほと んどで、コンピューター上にそのシミュレートされた機能が表示さ れます。

#### **UMA25S** で何が操作できるのか

基本的に MIDI 対応のあらゆる装置の操作が可能となります。ハー ドウェアおよびソフトウェアの MIDI 装置なら、同様の方法でコン トロールできるでしょう。唯一の違いは結線です。

以下に、UMA25S の簡単な使用例を記しています:

- **•**  外部のサウンドジェネレーターの演奏 (MIDI サウンドモジュー ル、ラックシンセサイザー、バーチャル楽器など)
- **•**  (仮想) シンセサイザー、サウンドサンプラー、GM/GS/XG サウン ドジェネレーターの音響パラメーターの編集
- **•**  エフェクトプロセッサー、コンプレッサー、デジタルイコライザ ーなどのエフェクト装置 / ソフトウェアプラグインのパラメー ター制御
- **•**  デジタルミキサーおよびソフトウェアミキサーのリモートコン トロール (音量、パノラマ、イコライザーなど)
- **•**  シーケンサー、ハードディスクレコーダー、ドラムコンピュータ ーなどの照明機能のリモートコントロール (再生、早送り、ス トップなど)
- **•**  サウンドエクスパンダーの音量および音響パラメーターをス テージ上でライブ制御
- **•**  グルーブボックス、ステップシーケンサー、アルペジェーター などの MIDI ジェネレーター、DJ ソフトウェアおよび他の「ライ ブ」ソフトウェアのリモートコントロール
- **•**  マスターキーボードのように、サウンドジェネレーターのプロ グラムチェンジおよび音量の制御
- **•**  バンドのキーボード演奏者、個人エンターテイナー、オルガン 演奏者、電子音楽家、DJ、音響エンジニア、スタジオ所持者、 劇場技術者などのユーザーに幅広く利用可能

#### どのように機能するのか?

UMA25S の各コントローラーは、特定の MIDI パラメーターに割り 付けることが可能となっています。割付は、編集モードで行いま す (第 5.3 および 5.4 章参照)。コントローラーのいずれかを使用 すると、UMA25S は、このコントローラーに割り付けられたコント ロールデータをデータリンクを介して外部装置に送り込みます。 そのため、例えば VOLUME スライダーは、工場出荷時にすでにチャ ンネルの音量レベルを調節するコントローラーとして設定されて います。

各コントローラーによって生成されるコントロールデータは、 MIDI メッセージと呼ばれ、それぞれ以下の三つの主なグループに 分割されます:

- **•**  チャンネルメッセージ: このメッセージは、チャンネルに限定 されたコントロール情報を伝達する際に使用されます。チャン ネルメッセージには、例えば Note On メッセージなどがありま す。UMA25S のキーボードで演奏をすると、装置はすぐにピッチ やチャンネル番号、ベロシティといった情報を含んだメッセー ジを生成します。こうしてて、信号を受信したサウンドジェネレ ーターが、どのトーンを発音すべきかを認識するのです。
- **システムメッセージ:** このメッセージは、チャンネル限 定ではありませんが、これが送り込まれるシステム全体 に関係しているものです。このメッセージは三つのサブ カテゴリーに分割されます: **System Exclusive Messages** (OS のバックアップ、アップデートおよびメモリー内容の管理 など); **System Real-Time Messages** (外部機器の遠隔操作など); **System Common Messages** (複数の機器の同期など)。
- ンジまたは コントローラーとしても知られています ("CC" と 略されます)。計 128 のコントローラーが存在し、それぞれに 0 から 127 の番号が付けられています (付録のコントローラー 表を参照)。これらのコントローラーは、チャンネル限定のメッ セージです。
- **◊ MIDI** データはコントロールデータであり、音声信号情報は一 切含まれていません。データ転送は **16** のチャンネル経由で 行われます。

#### **5.2.1** ベロシティカーブの変更

UMA25S では、鍵盤の感度調節が行えます。これで、鍵盤を押す強 さ、および、それによる音量の変化が調節できます。

- 1. EDIT/EXIT ボタンを押します。
- 2. E9 ロータリーノブを一番右まで廻しきります。ベロシティカー ブを意味する "crV" がディスプレイに表示されます。

3. E11 ロータリーノブを使って、以下の中からお好みのベロシテ ィカーブを選択します:

FIXED: ベロシティカーブはオフになります (オルガンの場合同 様)。キーボードは常に同様のベロシティカーブを送りこみま す。この値は E12 ロータリーノブで調節可能です。

SOFT: キーボードは微妙な動きにも反応します。異なる強さで 鍵盤を押すと、音量もそれに従って大きく異なります。

MEDIUM: 直線的なベロシティカーブとなります。

HARD: ベロシティカーブの感度が低くなります。大きな音量で 演奏したい場合は、非常に強く鍵盤を押す必要があります。

- 4. ENTER キーを押して決定します。
- 5. 変更をキャンセルする場合は EXIT ボタンを押してください。

この設定は、保存する必要はありません。

#### **5.2.2** オクターブおよび移調機能

OCT </> プッシュボタンは、オクターブ間隔でピッチシフトさせた い場合に使用します。UMA25S は 25 鍵盤仕様ですが、MIDI には 128 音が含まれるため、この機能は非常に便利となります。ベース パートを演奏したい場合は、この機能を使って、音程を下げること もできます。

さらに OCT </> プッシュボタンは、半音ごとの移調を行う際にも 使用できるため、自分に合った音程を使っての作業が行えるよう になります。その場合は、編集モードにて設定を調節する必要が あります。

#### **◊** 装置に電源を入れると、オクターブ機能はアクティブの状態 となっています。

#### オクターブ機能:

OCTAVE </> プッシュボタンを押すと、鍵盤での演奏を最大 4 オク ターブまでシフトさせることができます。

- **•**  OCT> を押すと、キーボードが 1 オクターブ上の音色で演奏可 能となります。OCT> LED が点灯します。
- **•**  コントロールメッセージ: このメッセージは、コントロールチェ **•**  OCT< を押すと、キーボードが 1 オクターブ下の音色で演奏可 能となります。OCT< LED が点灯します。
	- **•**  OCT< と OCT> を同時に押すと、キーボードが元のオクターブレ ンジに戻ります。
	- **◊** オクターブ機能をオンにすると、該当するプッシュボタンが点 灯 (**1** オクターブ時) もしくは点滅 (**2** オクターブもしくはそ れ以上) して、それを表示します。
	- **◊** 装置への電源オン時は、常にディフォルトのオクターブレンジ となります。

#### <span id="page-11-0"></span>オクターブ機能の起動 (**OCT ASSIGN**):

トランスポーズ (移調) 機能がオンになっている場合は、はじめに オクターブ機能を起動させます:

- **•**  EDIT/EXIT プッシュボタンを押します。編集モードに切り替わ り、EDIT LED が点灯します。
- **•**  OCT +/– プッシュボタンを押して、オクターブ機能を選択し ます。
- **ENTER キーで決定します。プレイモードに再び切り替わります** (EDIT LED が消えます。).

#### 移調機能:

OCTAVE </> プッシュボタンを使って、半音ごとの上昇 / 下降を決 定します。

- **•**  OCT > を押すと、半音上へ移調します。
- **•**  OCT < を押すと、半音下へ移調します。
- **•**  OCT < と OCT > を同時に押すと、元の音程に戻ります。
- **◊** トランスポーズ機能をオンにすると、該当するプッシュボタン が点灯 (**1** オクターブ時) もしくは点滅 (**2** オクターブもしく はそれ以上) して、それを表示します。
- **◊** 装置への電源オン時は、常にディフォルトのキーとなります。

#### 移調機能の選択:

オクターブ機能がオンになっている場合は、はじめにトランスポー ズ (移調) 機能を起動させます:

- **•**  EDIT/EXIT プッシュボタンを押します。編集モードに切り替わ り、EDIT LED が点灯します。
- **•**  TRANSP +/– キーを押して、移調機能を選択します。
- **•**  ENTER キーで決定します。プレイモードに再び切り替わります (EDIT LED が消えます。)。
- **◊** トランスポーズ機能に切り替えると、オクターブ設定が保存 されます。

#### **5.2.3 MMC** 機能

E1 から E8 までのコントローラーは、MIDI マシンコントロール (MMC) メッセージの操作用にすでに設定されており、MMC プッシ ュボタン (3) を押すと起動します。

**•**  MMC プッシュボタンを押して、MMC 機能を起動させます。プッ シュボタン LED が点灯します。コントローラーに割り付けられ ている MMC 機能のファクトリー設定は以下のようになってい ます:

E1 ループ: ソフトウェアアプリケーションのプレイバックルー プを起動

E2 ロケート: トラックの頭にジャンプ

E3 REW: 巻戻し

E4 FFW: 早送り

E5 ストップ: Play (E7) をもう一度押すと、トラックの頭から再 び再生

E6 ポーズ: Play (E7) をもう一度押すと、トラックが一時停止さ れた場所から再び再生

E7 プレイ: 再生

E8: パンチイン: 録音

お使いのシーケンサーが MMC メッセージを受信できない場合、 CC メッセージを使用してトランスポートセクションを操作すること が可能となるでしょう。これらのメッセージは、E1 から E8 までの 8 つのプッシュボタンに割り付けることができ、プリセットの設定 にかかわらず常に同じ機能をもちます。これは装置の電源を切っ た後もそのまま保存され、MMC プッシュボタンで常時起動させる ことができます。つまり、E1 から E8 のプッシュボタンには二つの 機能が共有されていることになります。一つはプリセット内の割 付で、もう一つは MMC プッシュボタンを押した際にプリセットと 重なる機能への割付です。

8 つのプッシュボタンの割付は、第 5.4 章で説明がなされていま す。編集モードを起動する場合は、MMC プッシュボタンを押すだ けとなります (LED が点灯します)。

#### **5.2.4** パニック機能

パニック機能は、スタックした MIDI ノートを停止します。何らかの 理由で情報送受信時の接続が干渉されると MIDI ノートはスタッ クしてしまい、要求されたノートオフメッセージは受信されなくな ります。これによって、MIDI ノートがスタックしてしまい、音が鳴り 止まなくなってしまうのです。

そのため、パニックコマンドを実行すると、"All Notes Off"、"All Sound Off" および "Sustain Pedal Off" の各メッセージが全 16 チャンネルに 送信されます。これによって接続されたすべてのサウンドジェネレ ーターは即座に静められます。その後は、通常通り作業を進める ことが可能となります。

**•**  (7) と (+/–) の両プッシュボタンを同時に押すと、パニックコ マンドが実行されます。ディスプレイに "Pnc" との表示が現れ ます。

#### **5.2.5** ミュート機能

**•**  MUTE プッシュボタン (4) を押すと LED が点灯します。

ミュート機能を使うと、MIDI メッセージの送信が停止します。この 機能を使うことによって、受信機器の現在の設定に影響を与える ことなく、コントローラーのポジション変更を行うことが可能とな ります。しかし、値の変化は、該当するコントローラーが起動して いるという条件の下で、ディスプレイ上に表示されます。

- **•**  再び MUTE プッシュボタンを押すと、LED が消えます。
- **◊** ミュート機能は **E1-E8** のプッシュボタンおよびサステインペ ダルには一切影響を及ぼしません。

#### **5.3** 学習機能を使用してのコントローラーの割付

MIDI 機能を各コントローラーにアサインする最も簡単な方法 は、LEARN 機能を使う方法です。この場合、アサインは「外部か ら」おこなわれます。例えば、MIDI シーケンサーから U-CONTROL へ送信した MIDI データは、以前に選択したコントローラーにアサ インされます。

LEARN 機能を使うと、CC、NRPN、ノートのコマンドだけでなく、短い SysEx ストリングを含めたすべての種類の MIDI データを受信でき ます。

- 1. EDIT/EXIT プッシュボタンを押し続けます。
- 2. MIDI 機能を覚えさせたいコントローラーを操作します。
- 3. EDIT/EXIT プッシュボタンを放します。
- 4. LEARN キーを押します。ディスプレイ上に "Lrn" と表示され、 MIDI 機器は MIDI メッセージ受信を待機します。
- <span id="page-12-0"></span>5. 操作したい機器から UMA25S に MIDI メッセージを送信し ます。
- 6. 有効な MIDI データが受信されると、ディスプレイに "Gd!" (good) と表示されます。データが有効でない場合、ディスプレ イには "Err" (error) と表示されます。
- 7. ENTER キーで決定します。

もしくは:

8. EDIT/EXIT プッシュボタンを押すと、変更はキャンセルされ ます。

再びプレイモードに切り替わります (EDIT LED が消えます)。

**◊** ここでおこなったすべての設定は、一時的にしか保存されま せん。設定を長期保持するには、設定をプリセット内に保存 します (第 **5.1.2** 章参照)。

#### 学習機能の例:

E19 スライダーを使用して、バーチャル楽器のメイン音量レ ベルを操作する場合は、以下の手順に従ってください:

- 1. EDIT/EXIT プッシュボタンを押し続けます。
- 2. E19 スライダーを動かします。
- 3. EDIT/EXIT プッシュボタンを放します。
- 4. LEARN キーを押します。
- 5. コンピューターのマウスを使ってソフトウェア楽器のボ リュームコントローラーを動かします。
- 6. ディスプレイに "Gd!" と表示されたら ENTER キーを押 します。
- 7. 設定をセーブする場合は、これをプリセットとして保存 してください。

#### **5.4** 編集モードにおけるコントロールメッセージ の割付

プリセットとは異なる設定を特定することが可能です。そのため には、UMA25S のどのコントローラーがどの MIDI メッセージを生成 するのかを決定する必要があります。

まず、該当するコントローラーがスレイブ機器上でどのように扱わ れるのかを特定します。ここでは、スレイブ機器側のユーザーマニ ュアルを参照することをお勧めします。

#### 編集モードにおけるコントロールメッセージの一般的な割付方法:

- 1. EDIT/EXIT プッシュボタンを押し続けます。編集モードに切り替 わり、ディスプレイに "Edt" と表示されます。
- 2. 編集したいコントローラーを操作すると、例えば "E10" のよう な表示がディスプレイに現れます。
- 3. EDIT/EXIT プッシュボタンを放すと、LED が点灯します。
- 4. E9-E16 までのロータリーノブを使って、選択したコントローラ ーに MIDI メッセージをアサインします。使用できる MIDI メッ セージおよびその詳細説明は、第 5.5 章をご覧ください。
- **◊** 現在のパラメーター設定を確認したい場合は、チェックした いロータリーノブの下にある **E1-E8** までのプッシュボタンを 押してください。プッシュボタンを押すとすぐにディスプレイ 上に設定が表示されます。ショーエレメント機能でも行えま す (第 **5.6.1** 章参照)。

5. ENTER キーで決定します。EDIT LED が消えます。

#### もしくは:

- 6. EDIT/EXIT プッシュボタンを押して変更をキャンセルし、編集モ ードを解除します。EDIT LED が消えます。
- **◊** ここでおこなったすべての設定は、一時的にしか保存されま せん。設定を長期保存するには、設定をプリセット内に保存 します (第 **5.1.2** 章参照)。
- 第 5.5 章では、各種 MIDI 機能に関する詳細が説明されています。

#### ステップ **4** に関する注記:

編集モードでは、すべての設定は E9 から E16 までのノブを廻すこ とで行えます。利用できる設定オプションは、使用されるデータ の種類によって異なります。

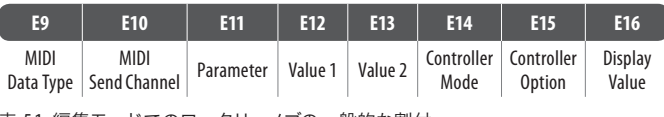

表 5.1: 編集モードでのロータリーノブの一般的な割付

#### **MIDI** データタイプ:

**E9** のロータリーノブ で、コントローラーにアサインしたいメッセ ージの種類を選択します。MIDI メッセージに関しては、第 5.5 章を ご覧ください。

#### **MIDI** センドチャンネル:

**E10** のロータリーノブ で、MIDI メッセージを送り込む MIDI チャ ンネルを選択します。チャンネル 0 を選んだ場合、メッセージは GLOBAL SEND CHANNEL に送り込まれます (第 5.7 章参照)。

#### パラメータ、バリュー **1**、バリュー **2**:

**E11** から **E13** までのロータリーノブ は、選択した MIDI タイプの パラメータおよびそれに該当する値を調節します。パラメーター は、MIDI メッセージの内容によって異なります (第 5.5 章参照)。

#### コントローラーモード:

**E14** ロータリーノブは、選択したコントローラーの切替動作を決 定します。このオプションはスイッチエレメント (プッシュボタン) のみに利用可能です。

コントロールプッシュボタンは、"Toggle On"、"Toggle Off" および "Increment" の各コントローラーモードをそれぞれ識別します。 **Toggle On** は、例えば部屋の照明スイッチのようなスイッチ機能 に類似したもので、プッシュボタンをはじめて押すと E12 ロータ リーノブで特定した "On" 値 (value 1) が送信されます。プッシュ ボタンをもう一度押すと、E13 ロータリーノブで特定した "Off" 値 (value 2) が送信されます。この設定は、サンプラーからドラムルー プをトリガーする際に非常に便利です (一度押すとスタート、もう 一度押すとストップ)。

**Toggle Off** は、電子ドア開閉スイッチと比較できるプッシュボタン 機能に相当します。プッシュボタンを押すと On 値 (value 1) が送 られます。プッシュボタンを離すと Off 値 (value 2) が送られます。 短いサウンドエフェクトやサンプルをトリガーしたい場合は、この タイプが便利です。

**Increment** は、メッセージ、プログラム変更、CC 、NRPN およびアフ タータッチのみに利用可能なオプションです。このモードでは、 プッシュボタンを押す度に、コントローラー値を一定のステップ (段階) ごとに上昇させることができます。このステップの間隔は E15 で調節可能です。

#### <span id="page-13-0"></span>コントローラーオプション:

コントローラーモードを "Increment" にした場合、E15 ロータリーノ ブを使ってプッシュボタンのステップ間隔を決定することができ ます。つまり、プッシュボタンのいずれか一つを押す度に、事前に 特定したステップ間隔に従って、転送される値が上昇していくので す。ステップ間隔を "10" に設定した場合、値は 0, 10, 20, 30... 110, 120, 0, 10, のように順番に送られます。例えば -10 のようなマイナ スの数値を設定し、値を徐々に減少させることも可能です。E12 お よび E13 ロータリーノブを使用して最小および最大の送信可能値 を特定した場合、値は常にこのレンジ内に留まります。この機能を 使用すれば、2 つ以上の切替機能を備えたコントロールプッシュ ボタンを U-CONTROL で操作できるようになります。

#### ディスプレイ値:

**E16** のロータリーノブは、値の変更をディスプレイに表示するか 否かを決定します。ディスプレイに値を表示させる選択をすると、 調節中のコントローラーの値がディスプレイに表示されます。 コントローラーから指を離すと、すぐにプリセット番号が再表示 されます。

#### **5.5 MIDI** メッセージ

#### **5.5.1** プログラム変更と **MIDI** バンクの選択

バンク選択メッセージは二つの要素から成り立っています。一つ は MSB (Most Significant Bit) パートと呼ばれるもので、もう一つは LSB (Least Significant Bit) パートと呼ばれるものです。MSB パートは 128 ある値のレンジを決定し、多くの MIDI 機器におけるバンク選 択メッセージの中でもより重要な役割をもっています。LSB パート は、128 ある MSB のそれぞれをさらに 128 の段階に分けて決定し ます。両パートの番号割付は 0 から 127 までです。

E11 と E12 のロータリーノブを使って、バンクを選択します。 MIDI 機器に 128 種以上のプリセット / プログラムが含まれている 場合、まずはじめにバンク変更のコマンドが送信されなければな りません。これはコントローラーコマンドですが、このコマンドは プリセットチェンジとリンクされているため、プログラム変更前に 送信される必要があるのです。バンク選択メッセージが必要ない 場合は、"Off" を選択してください。

選択したコントロールエレメントがロータリーノブである場合は、 ノブを廻して直接プログラム番号を選択してください。プッシュボ タン / スイッチを選択した場合、プログラム番号はプッシュボタン を押して直接選択できます (13)。これは、何度も同じプリセットで スタートしたい場合に便利です。

スイッチの反応は E14 で選択できます: "Increment" では、プッシュ ボタンを押す度に、事前に定義した間隔に従って、次に番号の大 きなプリセットナンバーが起動します。"Single Preset" では、プッシ ュボタンを押す度に毎回同じプリセット番号に切り替わります。

#### **◊** 付録の表 **A.1** に、編集モードで割付可能なロータリーノブの 一覧があります。

#### プログラム変更例:

#### 例 **1**:

外部ラックシンセのプログラム番号 71-78 を切り替える際 は、プッシュボタン E1-E8 を押してください。プッシュボタ ンのプログラムは以下の手順に従ってください:

- 1. E1 プッシュボタンを押しながら EDIT/EXIT ボタンを押し 続ける。ディスプレイに E01 と表示されたら、EDIT/EXIT ボタンを放します。
- 2. E9 を左に廻しきると、プログラム変更を意味する "PC" がディスプレイに表示されます。
- 3. E10 で、シンセで受信可能となった MIDI チャンネルを 選択します。
- 4. E11 と E12 を右に廻しきると、ディスプレイに "OFF" と表示されます。
- 5. E13 でプログラム番号 71 を選択します。
- 6. E14 で "Single Preset" を選択します。
- 7. プッシュボタンを使用した時にプログラム番号をディ スプレイに表示させたい場合は、E16 で "ON" を選択 します。
- 8. ENTER キーで決定します。EDIT LED が消えます。

結果: プッシュボタンを押すたびに、プログラム番号 71 がスレイブ機器で起動するようになります。E2-E8 のプッシ ュボタンも同様のやり方で、プログラム番号 78 まで順に プログラムすることができます。

#### 例 **2**:

プッシュボタンを押すたびに新たなプリセットが起動す るようにプログラムしたい場合は、次の手順で行います: E11 = Off, E12 = 0; E13 = 127; E14 = Increment; E15 =  $+8$ .

結果: プッシュボタンを一度押すと、プログラム番号 0 が、 2 度押すと 8 が、3 度押すと 16 ・・・というように番号が徐 々に増えていきます。これによって、8 つのグループに分か れたサウンドバンクの最初のプリセットをプッシュボタンで 選択できるようになります。

#### 例 **3**:

バンク 8 内のプリセット番号 6 をアクティブにしたい場合 は、以下のように調節してください: E11 = 8, E12 = Off, E13 = 6。

結果: まず UMA25S はバンク番号 8 を CC として伝送し、 続いてプログラム番号 6 を伝送します。

#### **5.5.2** コントローラーの変更

コントローラーメッセージは、コントローラー番号およびそれに含 まれるコントローラー値で構成されています。E11 ロータリーノブ で、コントローラー番号の調節ができます。

連続的な要素を持つ値の変更などは、E12 (下限値) および E13 (上限値) の各ロータリーノブで決定します。

**◊** 下限値に **127**、上限値に **0** を設定すると、調節の方向を逆に することができます (コントローラー反転)。このコントロー ラーの典型的な用途は、仮想もしくはデジタルパイプオルガ ン / パイプオルガンエクスパンダーのストップ (音栓) 制御 です。この設定をおこなった後、コントローラー **07** (**Volume**) に **U-CONTROL** フェーダーをアサインし、フェーダーを上げる と、信号が弱まります。フェーダーを再び下げると、これはス トップを取り外したのと同じで音量が大きくなります。

切替要素を持つ値においては、プッシュボタンの押し・放しで異 なる値を送ることができます (調節は E12 および E13 ロータリー ノブで行います)。固定したパラメーター設定を送りたい場合は、 この機能が便利です。切替動作は E14 で調節でき、ステップ間隔 は、Increment 機能を選択した場合は E15 で調節できます。

#### 鍵盤でトリガーする **CC** メッセージ:

CC メッセージ用にもう一つのプッシュボタンを必要とし、さらにす べてのスイッチエレメントが他の機能に割り付けられている場合、 キーボードの鍵盤を使用することができます。詳細は第 5.5.9 章を ご覧ください。

**◊** 付録の表 **A.2** に、編集モードで割付可能なロータリーノブの 一覧があります。

#### コントローラー **(CC, NRPN, GS/XG)** のアサイン例:

E9 ロータリーノブでバーチャルアナログシンセサイザー のレゾナンス周波数をリアルタイムで調節したい場合は、 以下の手順に従ってください:

- 1. EDIT/EXIT プッシュボタンを押しながら E9 ロータリーノ ブを廻します。ディスプレイに E09 と表示されたらすぐ に EDIT/EXIT プッシュボタンを離してください。
- 2. E9 で目的の MIDI メッセージタイプ (CC, NRPN, GS/XG) を選択してください。
- 3. E10 で、受信準備が出来た楽器の割り当てられた MIDI チャンネルを選択します。
- 4. E11 でコントロール番号 (GS/XG ではコントローラー名) を選択します。ご使用の楽器の MIDI が、標準的な割付 で実行される場合は、74 番になります。
- 5. コントロールレンジを 0 から 127 までに制限したくな い場合は、E12 を左端に、E13 を右端にそれぞれ廻しき ってください。
- 6. ロータリーノブを使用した際に値をディスプレイに表 示させる場合は、E16 で "ON" を選択してください。
- 7. ENTER キーで決定します。

E9 ロータリーノブを廻して、楽器のレゾナンス周波数をリ アルタイムで変更できるようになります。

#### **5.5.3 NRPN**

CC メッセージとは別に、標準的な割り付けがなく、機器ごとに異 なった割り付けの行えるコントローラーが存在します。これらのコ ントローラーは NRPM (Non-Registered Parameter Number) と呼ばれて います。NRPN は、必要とされる機能が 127 の標準コントローラー ナンバーに備えられていない場合に使用します。

E11 ロータリーノブ (表 7.3 参照) でパラメータ番号を選択しま す。CC メッセージ同様、E12 と E13 の各ロータリーノブを使用し て、可変幅の下限値と上限値をそれぞれ調節することができます (第 5.5.4 章参照)。

#### **◊** 付録の表 **A.3** に、編集モードにおけるロータリーノブの割付 一覧があります。

**5.5.4** ノートメッセージ

#### キーボードでノートを演奏する:

キーボードの達人にとっては、ノートメッセージは MIDI メッセー ジの基本中の基本となっていることでしょう。このノートメッセ ージを使って、UMA25S で外部のサウンドモジュールおよびバーチ ャル楽器の演奏が可能となります。ノートメッセージの可変値は 128 (0-127) となっています。UMA25S には 25 鍵しか備えられていま せんが、オクターブ機能を使用すれば鍵盤の全音域をカバーする ことができます。ベロシティは、ベロシティセンシティブな (ピア ノ) キーボードの音量レベルに対応しています。キーボーディスト はそれほどノートオフメッセージを多用しませんが、U-CONTROL で はステータスバイトの送信が可能となっています。

**◊** キーボードを演奏する際は、編集モードへアサインする必要 はありません。しかし、プッシュボタン (スイッチ機能) を使 ってノートメッセージを送信し、鍵盤のピッチを特定すること ができます。

#### プッシュボタン (スイッチ機能) でトリガーするノートメッセージ:

UMA25S は、ドラムループやサンプラーのサウンドなどをトリガー するために、プッシュボタンもしくはフットスイッチを使用してノ ートメッセージを送信することができます。多くのエフェクト機器 が、このノートメッセージを使用してディレイタイムや曲のテンポ をタップ調節できるようにしています。これらのプッシュボタンは ベロシティセンシティブではないため、送信されるベロシティ情 報は、この場合 E12 で調節した固定値となってしまいます。

ノート番号は E11 ロータリーノブで特定できます。ノート C3 (ミド ル C) は、MIDI ノート値 60 に対応しています (表 7.2 参照)。E12 ロ ータリーノブで。ベロシティの調節ができます。E14 は、スイッチ機 能 (トグルオン / オフ) の決定をします。E15 を廻すと、設定が破 棄され、キーボードの標準割付に戻ります (リセット機能; ディス プレイ上に "reS" の表示)。

#### **◊** ノートメッセージを連続的なコントローラーへアサインする ことはできません。

#### 鍵盤へのノートメッセージの自由割付:

この機能で、キーボードの各キーにピッチを指定することができ ます。詳しくは、第 5.5.9 章をご覧ください。

**◊** 付録の表 **A.4** に、編集モードにおけるロータリーノブの割付 一覧がございます。

#### **5.5.5** ピッチベンド

**JP** 

ピッチベンドホイール E17 は、音のピッチを変える際に使用しま す。MIDI スペックには独自のメッセージタイプがあります。

ピッチホイールメッセージは、スライダーやノブ、エクスプレッショ ンペダルなど、連続的な要素を持つコントローラーにアサインす ることが可能です。このメッセージには独自のステータスバイトが あるため、MIDI チャンネル (E10 ロータリーノブ)、レンジ (E12 ロー タリーノブ) およびディスプレイ (E16) の調節しかできません。

#### **◊** 付録の表 **A.5** に、編集モードにおけるロータリーノブの割付 一覧がございます。

#### **5.5.6** アフタータッチ

アフタータッチを備えた MIDI キーボードは、鍵盤が押される 強さに反応し、これを情報として送信することができます。この 機能は、特定のキー (キープレッシャー) か、もしくはすべての ノートに同等 (チャンネルプレッシャー) にかけることができま す。UMA25S キーボードはアフタータッチに対応していませんが、 この機能を他のコントローラーにアサインすることが可能です。 そうすることで、アフタータッチを操作するシンセサイザーパラメ ータを操作することができます。

通常は、キー値は "All" が選択されています。この設定だと、演 奏されるすべてのノートにアフタータッチが同等に影響します ("Channel Pressure")。あまり一般的ではないポリフォニックアフター タッチ ("Key Pressure") を使用したい場合は、E11 ロータリーノブを 使ってそれぞれ個別のキーにアフタータッチを適用することがで きます。しかしながら、この機能をサポートしているサウンドジェ ネレーターはほとんどないため、チャンネルプレッシャーが代替 となります。選択したスイッチに関しては E12 でアフタータッチが 起動し始める値、E13 で解除される値を、それぞれ設定できます。 こうすることによって、アフタータッチでモジュレーションレンジ (エフェクトの効き具合) の調節も行うことができます。

#### **◊** 付録の表 **A.6** に、編集モードにおけるロータリーノブの割付 一覧がございます。

#### **5.5.7 MIDI** マシンコントロール (**MMC**)

MIDI マシンコントロールを使えば、UMA25S でシーケンサーおよび ドラムマシンのトランスポート機能を操作することができます (例 えばスタート、ストップ、早送り、巻き戻し)。

MIDI マシンコントロール機能は、E1 から E8 のコントロールプッシ ュボタン (第 5.2.3 章参照) に割り付けられており、MMC プッシュ ボタンで起動させることができます。MMC データを受信する装置 の MIDI デバイスナンバーは、E10 ノブで特定することができます。 ロケート機能を使用する際は、位置を特定する必要があります。 その場合は、使用しているフレームレートをグローバルセットアッ プ (第 5.7 章参照) に入力してください。

#### **◊** 付録の表 **A.7** に、編集モードにおけるロータリーノブの割付 一覧がございます。

#### **5.5.8 GS/XG** パラメータ

GS/XG パラメータは、MIDI 標準 GM (General MIDI)、GS (ローランド) および XG (ヤマハ) で特定されている CC および NRPN メッセージ と同じカテゴリーに分類されます (表 7.1 参照)。これらの標準パ ラメータにはそれぞれ特定のサウンドを実行するためのプログラ ム番号が含まれています。そのため、これらの標準パラメータをサ ポートしているサウンドモジュールを使用すると、パラメータの割 り付けが非常に簡単に行えます。

このデータは CC および NRPN メッセージと類似した構造をしてい ます。E11 ロータリーノブで、最も重要な GS/XG 対応パラメータを 選択します。これはディスプレイ上に簡略されたテキストで表示さ れます (表 7.1 参照)。

CC メッセージ同様、値の可変幅もロータリーノブ E12 (下限値) および E13 (上限値) でそれぞれ調節可能です。

#### **◊** 付録の表 **A.8** に、編集モードにおけるロータリーノブの割付 一覧がございます。

#### **5.5.9** 鍵盤 (キー) をコントローラーとして使用する

スイッチばかりでなく、鍵盤のキーでも CC メッセージおよびノー トメッセージをトリガーすることが可能です。これには、指になじ んだ鍵盤の感触とベロシティの感度をそのまま保てるという利点 があります。つまり、(標準のキーボード割付とは異なる) 自由にア サイン可能なノートナンバーを含むスイッチが手元にさらに 25 個 増えたのと同じ意味合いがあります。これは、例えば一般的な MIDI ドラムセットのような固定された割り付けから、個別のドラム サウンドを抽出し、これをする際に非常に便利です。これによって サウンドのオクターブがずれていても、隣接した鍵盤に取り出した ドラムサウンドをマップすることができます。または、メロディを 文字通り順番に演奏するために、メロディのノートを隣接した鍵 盤にマップすることができます。

#### 鍵盤でノートメッセージをトリガーする:

ベロシティを除き、データの構造はノートメッセージのそれに対 応しています。ベロシティは、固定値 (0-127) もしくはキーボード のベロシティ (E12 ロータリーノブ) でプレイできます。E15 を廻す とこの設定が解除され、キーボードの通常の割り付けに戻ります (リセット機能。ディスプレイに "reS" と表示されます)。

#### 鍵盤で **CC** メッセージをトリガーする:

データの構造は、スイッチ用の CC メッセージに対応していま す。固定値 (0-127) もしくはキーボードのベロシティ (E12 ロータ リーノブ) でプレイできます。スイッチの機能は E14 で決定しま す。E15 を廻すとこの設定は解除されます (ディスプレイに "reS" の表示)。

#### **◊** 付録の表 **A.9** に、編集モードにおけるロータリーノブの割付 一覧がございます。

#### <span id="page-16-0"></span>複数のキーをキートリガー機能に選択する:

キーボード割り付けの特別な機能を使えば、複数のキー を同時に選択することができます。これによって、同一のメ ッセージや MIDI チャンネルを異なるキーに割り付ける際 に時間の節約ができます。ステップ 2 で異なる MIDI チャ ンネル、ノート値およびコントローラー値を同一のキーに アサインすることができます。

- 1. EDIT/EXIT プッシュボタンを押し続けると編集モードに 切り替わります。
- 2. 編集したいキーを順番に押していきます。連続したキ ーか、もしくは、スライド (グリッサンド) できるキーボ ードのレンジを選択できます。不連続のキーを単独で 選択することもできます。選択したノート番号が、キー を押した順番でディスプレイ上に表示されます。
- 3. EDIT/EXIT プッシュボタンを放します。
- 4. ロータリーノブを使って、選択したキーに MIDI メッセ ージの割付が行えます。
- 5. ENTER キーを押して決定します。
- 6. 割付をプリセットとして保存します。

#### **5.6** 編集モードのその他の機能

この章に記したすべての機能は、編集モードでも利用可能です。 EDIT/EXIT プッシュボタンを押すと、編集モードに切り替わります。

#### **5.6.1** ショーエレメント機能

コントローラーの設定を見る場合は、このショーエレメント機能 を使用します:

- 1. EDIT プッシュボタンを押し続けます。
- 2. チェックしたいコントローラーを操作します。ディスプレイ上に このコントローラーエレメントが、例えば "E10" のように表示 されます。
- 3. EDIT プッシュボタンを放します。
- 4. SHOW ELEMENT キーを押します。ディスプレイ上に、E9 ノブで選 択したコントローラーのメッセージタイプが表示されます。
- 5. SHOW ELEMENT キーを再び押すと、E10 ロータリーノブで選択 した MIDI チャンネル番号が表示されます。SHOW ELEMENT を押 す度に、選択したコントローラーのパラメータ設定がディスプ レイに表示されます。パラメータが表示される順序は、ロータ リーノブ E9 から E16 の編集モードにおけるパラメータの割付 に対応しています。
- 6. EDIT/EXIT プッシュボタンを押すと編集モードが終了し、EDIT LED の点灯が消えます。
- **◊** 確認したいロータリーノブの下にあるプッシュボタン (**E1-E8**) を押しても設定のチェックが可能です。プッシュボタンを押す と、ディスプレイ上に設定が短時間表示されます。

#### **5.6.2** チャンネルアレー機能

#### アレー機能:

この機能は、いくつかのコントローラーで同じ MIDI メッセージを 異なる MIDI チャンネルに送信したい場合に便利です。これはコン トローラーグループ E1-E8 および E9-E16 で使用できます。

- 1. 第 5.4 章の記述に従って、E1 から E9 までの最初のコントロー ラーをアサインします。
- 2. EDIT プッシュボタンを押します。
- 3. ARRAY キーを押します。チャンネルアレーを意味する "C\_A" がディスプレイに短時間表示され、その後 "E1" と表示され ます。ARRAY キーを押す度に "E1" もしくは "E9" が表示され ます。
- 4. ステップ 1 でアサインしたコントローラー名がディスプレイに 表示されるまで ARRAY キーを押し続けます。
- 5. ENTER キーを押して決定します。

これでコントローラーのアレーに同じ機能がアサインされました が、各コントローラーは MIDI チャンネルナンバー (昇順) に連続し てアサインされます。MIDI スペックは 16 チャンネルにしか有効で はないため、例えば最初のコントローラーがチャンネル 12 を使 用している場合、次のコントローラーは、13, 14, 15, 16, 1, 2 そして 3 のように順番にチャンネルナンバーに対応していきます。

#### スワップ機能:

スワップ機能は、8 つにグループ化されたアレーの MIDI チャン ネルアサインメントを切り替えることができます。チャンネル 1-8 が選択されている場合、チャンネル 9-16 の割付をスワップ (交換) することができます。この例からも分かるように、チャンネル 12-3 ならチャンネル 4-11 にそれぞれ「交換」することができます。

- 1. EDIT プッシュボタンを押します。
- 2. SWAP キーを押します。チャンネルスワップを意味する "C\_S" がディスプレイに短時間表示され、その後 "E1" と表示され ます。SWAP キーを押す度に "E1" もしくは "E9" が表示され ます。
- 3. ディスプレイにお望みのコントローラー (E1 もしくは E9) が表 示されるまで SWAP キーを押し続けます。
- 4. ENTER キーを押して決定します。8 つのコントローラーの MIDI チャンネルが切り替わります。

#### チャンネルアレイ機能例:

ロータリーノブを使用してシーケンサー内の 8 つのトラッ クの音量レベルを操作したい場合は、最初のコントローラ ーを以下のようにして割り付けてください:

- 1. EDIT/EXIT を押し続ける。
- 2. E9 ロータリーノブを廻す。
- 3. EDIT/EXIT を離す。
- 4. ロータリーノブを使って、以下の割付を行う: E9 = CC; E10 = チャンネル 1; E11 = コントローラー 7 (音量); E12 = 0 (下限値); E13 = 127 (上限値)。
- 5. ENTER を押して決定します。
- アレイ機能で他のロータリーノブを割り付ける:
- 6. EDIT/EXIT を押す。
- 7. ARRAY キーを押す。ディスプレイ上に "C\_A" を表示さ れる。
- 8. ディスプレイに E9 の表示が出るまで ARRAY キーを押 し続けます。
- 9. ENTER を押して決定します。

#### **5.6.3** チャンネルアサイン機能

チャンネルアサイン機能で単独コントローラー用の SINGLE SEND CHANNEL、または一段階上の GLOBAL SEND CHANNEL アサインすること ができます。

#### 第 **5.4** 章で説明した方法の代替となるのは、チャンネルを個別 に特定のコントローラー (**SINGLE**) へ割り付ける方法です:

- 1. EDIT/EXIT プッシュボタンを押し続けます。装置は編集モードに 切り替わり、ディスプレイ上に "Edit" と表示されます。
- 2. 編集したいコントローラーを操作します。ディスプレイに (例えば "E10" のように) コントローラーの名前が表示さ れます。
- 3. EDIT/EXIT プッシュボタンを離すと LED が点灯します。
- 4. CH ASSIGN セクションにある SINGLE キーを押すと、ディスプレイ に "SnG" と表示されます。
- 5. キーボードを使って、コントローラーで使用したいチャンネル に二桁の数字を入力します (例えば "0" と "6" なら MIDI チャ ンネル 06)。
- 6. ENTER を押して決定します。EDIT LED の点灯が消えます。
- 7. 変更をキャンセルし、編集モードを終了させる場合は、 EDIT/EXIT プッシュボタンを押してください。EDIT LED が消灯 します。

#### 一段階上の **GLOBAL SEND CHANNEL** へのアサイン:

- 1. EDIT/EXIT プッシュボタンを押します。装置は編集モードに切り 替わり、ディスプレイ上に "Edit" と表示されます。
- 2. CH ASSIGN セクションにある GLOBAL キーを押すと、ディスプレ イに短く "GLo" と表示されます。
- 3. キーボードを使って、使用したい GLOBAL SEND CHANNEL に二 桁の数字を入力します (例えば "0" と "6" なら MIDI チャン ネル 06)。
- 4. ENTER キーを押して決定します。EDIT LED が消灯します。
- 5. 変更をキャンセルし、編集モードを終了させる場合は、 EDIT/EXIT プッシュボタンを押してください。EDIT LED が消灯 します。
- **◊ CH ASSIGN** モードでチャンネルを選択する際は、番号の記載 されたキーを使用する代わりに、ディスプレイ下の **+/-** プッ シュボタンを使うこともできます。
- **◊ GLOBAL EDIT** モードにおけるチャンネルの割り付けは、 **GLOBAL SEND CHANNEL** でのそれとは異なっていることにご注意 ください。詳しくは、第 **5.7** 章をご覧ください。

#### **5.6.4** スナップショットセンド (**Send TX**)

スナップショットセンドは、現在のコントローラー位置の値を一 度にまとめて出力します。これによって UMA25S の設定と接続した MIDI 機器を同期させることができます。

- 1. EDIT プッシュボタンを押します。
- 2. SNAP TX キーを押します。UMA25S が、8 つのロータリーノブや 8 つのプッシュボタンの位置などを含むすべてのコントローラ ーの状態を出力します。

スナップショットを送信し終えると、UMA25S はプレイモードに切 り替わります。

**◊ SNAP TX** 機能に加えて、シングルプリセットダンプも備えられ ています (第 **5.7** 章参照)。これらの機能は、送信するデータ の種類が異なります。スナップショットセンドでは、接続した **MIDI** 機器と同期している現在のコントローラー値のみが送信 されます。一方、シングルプリセットダンプでは、プリセットコ ントローラーの割付をも含んだ現在のプリセットの情報すべ てが出力されます。この機能を使えば、他の **U-CONTROL** ユー ザーとプリセットの交換などが容易に行えます。

#### **5.6.5** ノートオフメッセージの送信

UMA25S とその他の装置が上手く接続できていない場合、ノートオ フメッセージは送信されず、ノートが演奏されたままの状態にな る場合があります。この場合は、接続したサウンドモジュールを一 度にミュートするノートオフメッセージを手動でトリガーしてくだ さい。ノートオフメッセージは、16 の MIDI チャンネルのそれぞれ に送信されます。

- 1. EDIT プッシュボタンを押します。
- 2. NOTES OFF キーを押します。ノートオフメッセージが即座に送信 され、ディスプレイに "NOF" と表示されます。

装置は自動的にプレイモードに切り替わります。

#### <span id="page-18-0"></span>**5.6.6** アクションセンド機能

アクションセンド機能を使うと、特定のコントローラーの出力をト リガーすることができます。例えばこれで、あるコントローラーに 短時間だけ割り付けたい単発の MIDI メッセージを送ることがで きます。

- 1. EDIT プッシュボタンを押し続けます。
- 2. 割付しなおしたいコントローラーを廻します。
- 3. EDIT プッシュボタンを放します。
- 4. E9 から E16 を使用して割付を行います。
- 5. ACTION SEND キーを押すと、MIDI メッセージが出力されます。
- 6. EDIT/EXIT プッシュボタンを押すと、変更は破棄されます。
- 7. 新しい割付を有効にしたい場合は ENTER を押して決定します。 プリセットに変更を保存してください。

### **5.7** グローバルモードでの設定

グローバルモードでは、プリセット以外のすべての設定を行うこ とができます。

- 1. MUTE プッシュボタンを押しながら、EDIT/EXIT プッシュボタンを 押し続けます。
- 2. グローバルモードに入ったら両プッシュボタンを放します。 ディスプレイにグローバルモードを示す "GLb" が表示され ます。
- 3. E9 から E16 までのロータリーノブで必要な設定を行います。 ノブの割付は以下のようになっています:

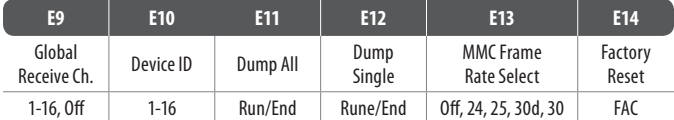

表 5.2: グローバルモードにおけるロータリーノブの割付

- 4. EDIT/EXIT プッシュボタンを押すとグローバルモードを終了 します。
- **◊** グローバルモードの設定は、そのまま反映されるので、 個別に保存する必要はありません。

#### グローバル受信チャンネル:

UMA25S は、プリセットを呼び出すためにこのチャンネルのプログ ラムチェンジメッセージを受信します。

**◊ CH ASSIGN** モードにおけるチャンネルの割付は、**GLOBAL EDIT** モードにおけるそれとは異なります。詳しくは、第 **5.6.3** 章を ご覧ください。

#### デバイス **ID** ナンバー:

複数の U-CONTROL を使って同時に作業し、SysEx ダンプの際に正確 な装置の認識が出来ない場合は、デバイス ID ナンバーの設定の みを変更してください。

**◊ SysEx** ダンプは、それが送信されるデバイス **ID** ナンバーでの み受信可能です。

#### **SysEx** ダンプ **ALL**:

ロータリーノブ E11 を廻すと、16 のプリセットのメモリー内容すべ てが MIDI 経由で SysEx ダンプとして送信されます。ダンプの最中、 ディスプレイには "Run" の表示が点滅します。E11 ロータリーノブ を、ディスプレイに "End" と出るまで廻し続けると、この処理はキ ャンセルされます。

SysEx ダンプは、機材の設定を変更せずに受信することがで きます。

**◊** 注意: **U-CONTROL** に "**All SysEx Dump**" を送信すると、メモリ ーの内容すべてが上書きされます。上書きを確認するプロン プトもメモリー保護機能もありませんので十分ご注意くだ さい。

#### **SysEx** ダンプ **SINGLE**:

E12 ロータリーノブを廻すと、現在のプリセットが SysEx ダンプとし て送信されます。ダンプの最中、ディスプレイには "Run" の表示が 点滅します。E12 ロータリーノブを、ディスプレイに "End" と出るま で廻し続けると、この処理はキャンセルされます。

SysEx ダンプは、機材の設定を変更せずに受信することができま す。プリセットひとつを UMA25S に送信する場合、データは一時的 にメモリーに保存されます。データを永久保存したい場合は、選 択したメモリースロットに保存してください (第 5.1.2 章参照)。

#### **MMC** フレームレート選択:

E13 ロータリーノブでフレームレートを調節することができます: 24, 25, 30 (それぞれ "non-drop frame") もしくは 30d ("drop frame")。 これは、楽曲ポジション (例えば Locate) を含んだ MMC メッセー ジにとって非常に重要な設定です。

#### ファクトリーリセット (ディフォルトプリセットの回復):

ディフォルトプリセットの回復方法は、第 5.1.3 章をご覧く ださい。

- 1. グローバルモードで、"FAC" (ファクトリーリセット) とディスプ レイに表示されるまで E14 ロータリーノブを廻します。
- 2. ENTER キーを押してファクトリー設定をリセットすると UMA25S は通常のプレイモードに切り替わります。
- **◊** 注意! ファクトリーリセットを行うと、保存したデータやユー ザープリセットはすべて消去されます。誤って情報を消してし まわないよう、**SysEx** ダンプで事前にコンピューターにユーザ ープリセットを保存しておくことをお勧めします。
- **•**  EXIT プッシュボタンを押すと、ファクトリーリセットはキャンセ ルされます。

#### グローバルセンドチャンネル:

UMA25S キーボードは、グローバルベーシスチャンネルを介して GLOBAL SEND CHANNEL にアサインされたすべてのキーボード情報お よびコントローラーデータを送信します; 編集モードにて、コント ローラーに MIDI チャンネル "c00" を選択するとアサインが行わ れます (第 5.4 章参照)。各キーおよびコントローラーがその他の チャンネル (1-16) にアサインされている場合、GLOBAL SEND CHANNEL は、これらのコントローラに影響を及ぼしません。

# **6.** 技術仕様

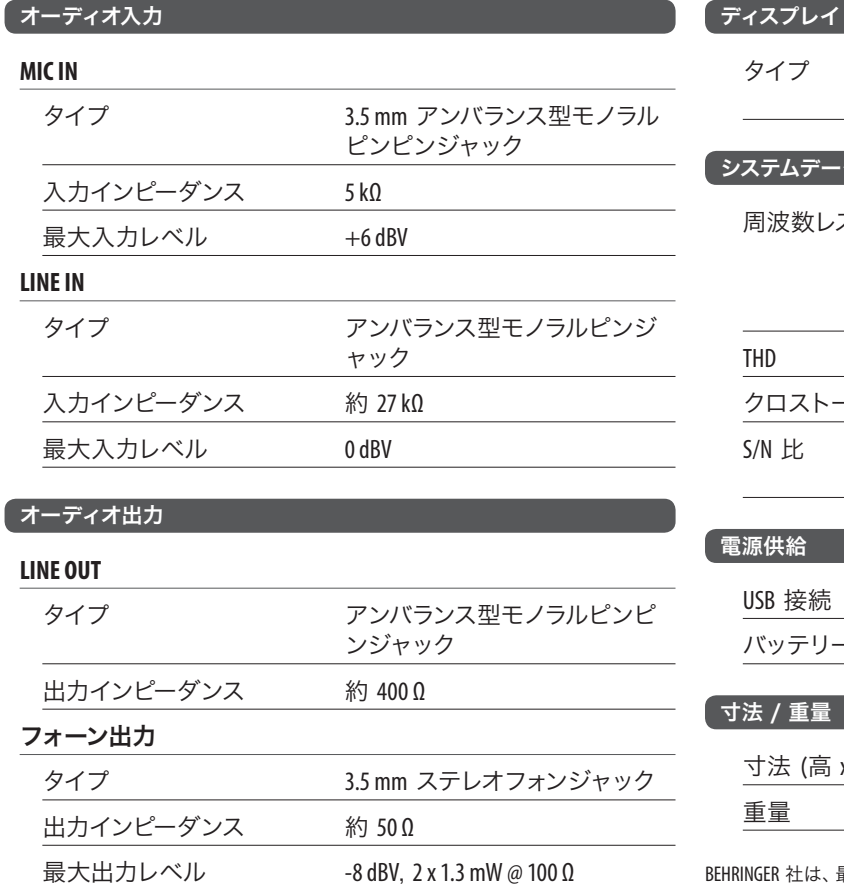

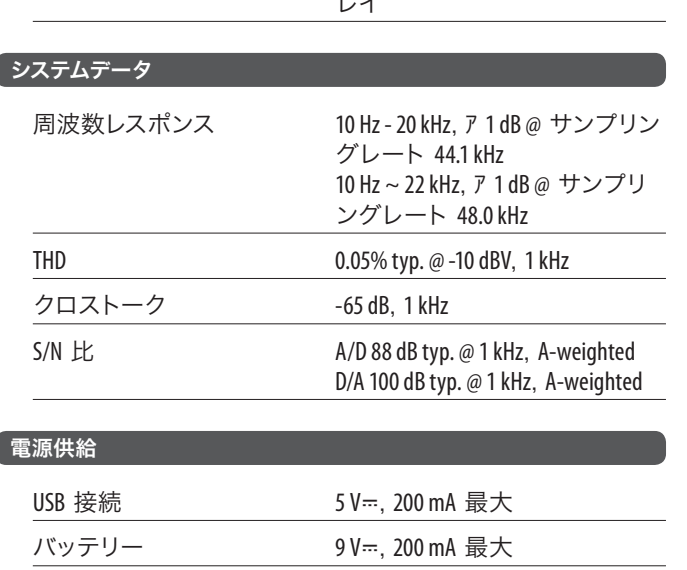

タイプ 3桁 7 セグメント LED ディスプ レイ

# 寸法 / 重量 寸法 (高 x 幅 x 奥行) 約 46 x 460 x 220 mm 重量 約 1.4 kg

BEHRINGER 社は、最高の品質水準を保つ努力を常に行っています。必要と思われる改 良等は、事前の予告なしに行われますので、技術データおよび製品の写真が実物と 多少相違する場合がありますが、あらかじめご了承ください。

#### 「デジタル処理」

 $\overline{\phantom{a}}$ 

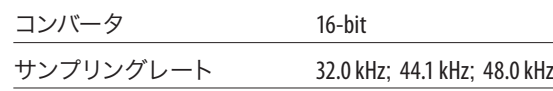

#### **USB** インターフェース

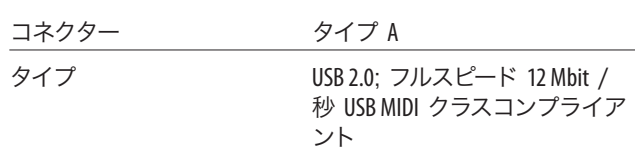

#### **MIDI** 接続

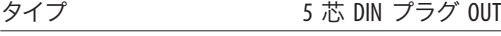

#### コントローラー

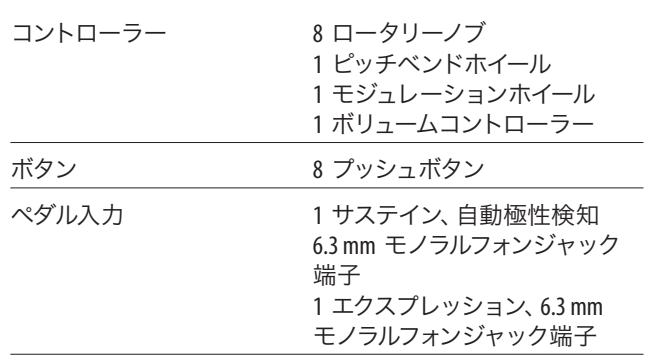

<span id="page-19-0"></span> $J\overline{P}$ 

# <span id="page-20-0"></span>**7.** 付録

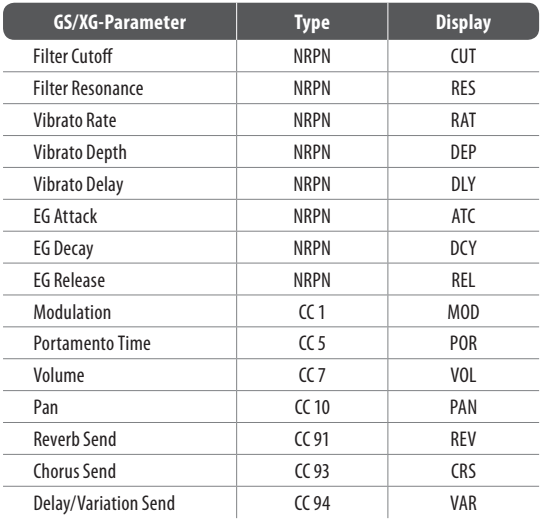

表 7.1: メインコントロールの GS/XG パラメーター

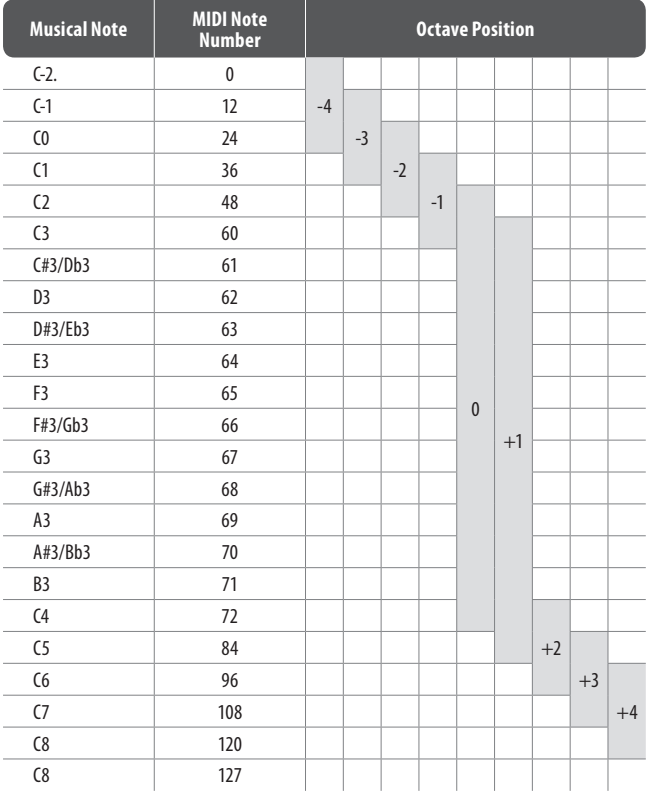

表 7.2: MIDI ノート番号のアサイン

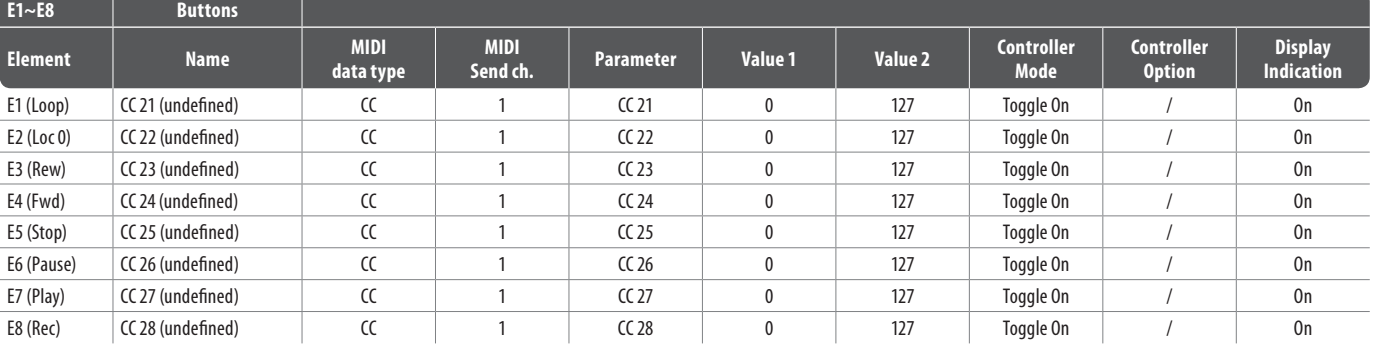

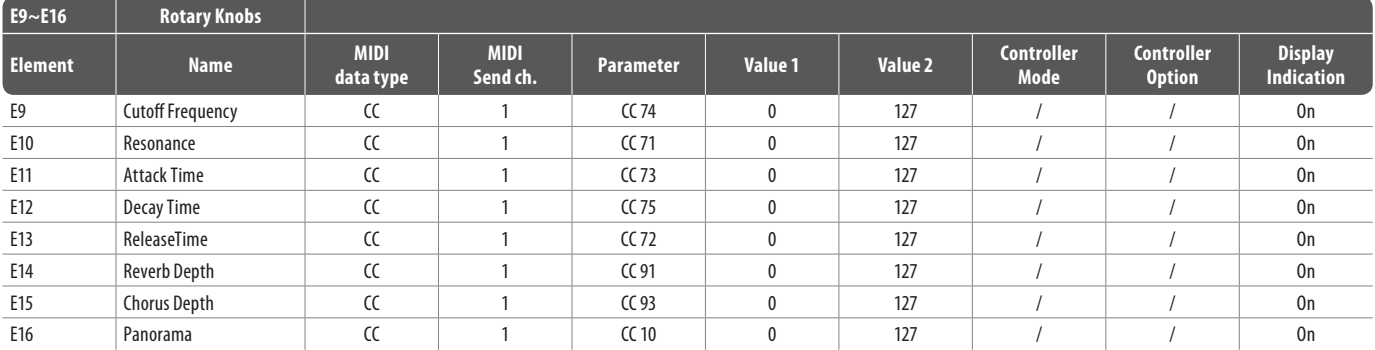

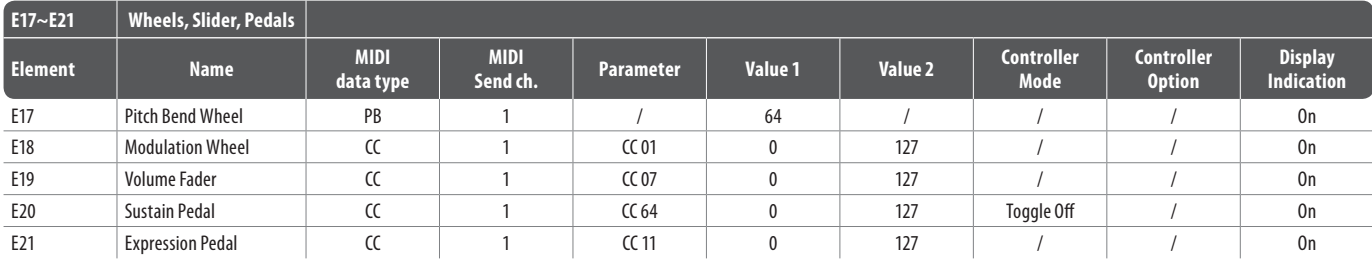

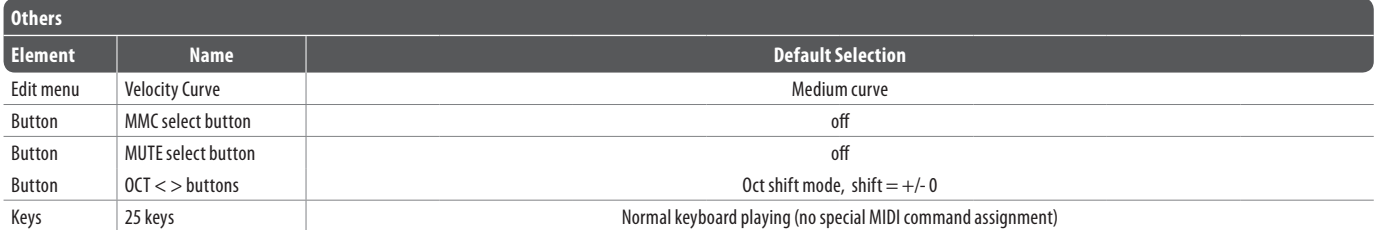

表 7.3: Default Preset

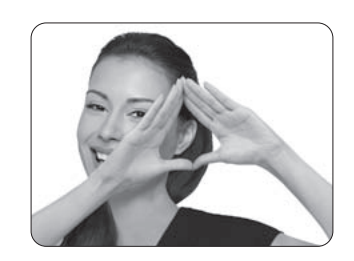

We Hear You

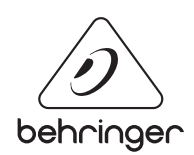